# **Curso básico**

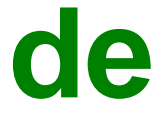

# **reciclaje**

# **Parte I : Hardware**

Telecomunicaciones Solidarias TeSo página 1

Todos los derechos pertenecen a TeSo. Está permitida la reproducción parcial o total de este documento, sin ánimo de lucro y citando la fuente.

Sugerencias, correcciones y mejoras son bien recibidas en: teso@renuevate.com

> Autores: Juanjo Cholvi y Juan Pablo Sánchez Versión 2.0 Teso, Valencia, octubre, 2002

# 1 - Componentes Básicos de un ordenador personal

Podemos agrupar los componentes básicos de un ordenador en componentes o dispositivos externos y componentes o dispositivos internos. El criterio de clasificación es sencillo nos referimos a los componentes que están fuera de la caja del ordenador o dentro de ella.

Un ordenador puede trabajar igual sin el teclado, ni monitor, ni ratón, ni otros dispositivos externos, aunque no tendría ninguna utilidad directa, salvo que lo usásemos como servidor u ordenador central (host) de una red de ordenadores.

# 1.1 - Dispositivos externos

# **1.1.1 Monitor o pantalla**

# **DEFINICIÓN**

Es el dispositivo de salida de datos por excelencia.

En los primeros tiempos de la informática los datos salían únicamente por una impresora, lo que dificultaba el trabajo interactivo con el ordenador y limitaba las posibilidades gráficas (se dibujaba con letras).

En el diseño de los primeros ordenadores personales se incluyó un monitor como el dispositivo principal de salida de datos. Las primeras pantallas fueron monocromas en fósforo verde o naranja. Posteriormente se incorporó el color mediante los estándares CGA ( 4 colores, 320x200 puntos), EGA, VGA y SVGA

La pantalla es uno de los dispositivos externos más importantes, pues va ha ser el canal de comunicación de los programas y frente a el vamos a pasar muchas horas, por ello a la hora de adquirir un monitor, no debemos pensar que nos puede valer cualquiera, pues depende del uso que le vayamos a dar.

Hay dos grandes tipos de pantallas:

- Las pantallas CRT, que son las tradicionales cuya base es un tubo de rayos catódicos. Existindo dos tipos de pantallas las tradicionales que son una superficie esférica y las Tinitron de Sony que son una superficie cilíndrica.
- Las pantallas LCD. Las tecnologías han ido evolucionando, las primeras pantallas usaban tecnología DSTN o matriz pasiva, las actuales hacen uso de la tecnología TFT (Thin Film Transistor) o de matriz activa y las que vienen ya no usaran LCD sino Plasma con la uqe en la actualidad se construyen las grandes pantallas de TV. Las pantallas planas cuestan una 7 veces más que las tradicionales CRT. En un principio solamente se utilizaban para los ordenadores portátiles pero la tecnología

ha permitido la fabricación de pantallas de mayor tamaño por lo que se comercializan también para los ordenadors de sobremesa.

#### **CARACTERISTICAS**

Para poder realizar una buena elección debemos tener en cuenta las siguientes características:

#### *Estandar*

Los monitores actuales son en color SVGA, anteriormente fueron CGA, EGA y VGA estándares de menor resolución. El conector que usaban era al distinto al que se usa hoy en día de 12 pins colocados en tres filas.

Los monitores profesionales llevan conexiones BNC para cada uno de los colores, si bien hay adaptadores que permiten conectarlos a las salidas SVGA de la tarjeta gráfica

#### *Tamaño*

El tamaño de un monitor viene determinado en pulgadas, aunque hay que tener en cuenta que dicha medida no hace referencia a la zona de visión real de la pantalla, sino a la longitud diagonal de la pantalla. En la mayoría de los casos, la zona de visión suele discrepar en aproximadamente 2 pulgadas del tamaño indicado.

La gama de tamaños que se comercializan van desde las 12" a las 21". El tamaño que más se vende es el de 15 pulgadas, un estándar suficiente para el usuario medio, aunque cada vez se tiende más a adquirir monitores de 17 pulgadas.

En una TV la pantalla viene determinada por la distancia a la que se vaya a situar el espectador, en un monitor de ordenador la distancia es fija y está entre los 0,5 y 0,75 m y lo que determina el tamaño es la resolución con la que vayamos a trabajar, y esta viene determinada por los programas que usemos. Los programas de diseño gráfico y aquellos que requieren trabajar con múltiples ventanas simultáneamente requieren mayor resolución y por tanto pantallas mayores que los programas de ofimática (procesador de textos, etc.).

#### *Resolución*

La resolución de un monitor nos indica la cantidad de puntos de luz (pixels) que caben en el área de visión, así pues, cuanta mayor resolución nos permita un monitor, mayor será la definición de la imagen mostrada por él. A esto hay que decir que el tamaño del monitor influye a la hora de elegir una resolución de trabajo, debido al tamaño de la imagen presentada. Atendiendo a esto, en un monitor de 14 pulgadas no es aconsejable trabajar con una resolución mayor a 800x600, aunque la tarjeta gráfica lo permita, ya que la imagen será demasiado pequeña y tendremos que forzar la vista. Así tampoco hay que elegir resoluciones mayores a 1024x768 para monitores de 15 pulgadas, 1280x1024 para 17"m 1600x1204 para 19", etc... (si intentamos trabajar con resoluciones mayores a las que soporta el monitor la imagen puede verse distorsionada o incluso no verse –quedarse la pantalla negra-).

LA resolución no solo depende del tamaño de la pantalla sino también de los puntos. A menor tamaño mayor resolución, por ejemplo para 17" si el tamaño es de 0,28 mm se consigue 1280x1024 pero si es de 0,25 mm se puede conseguir 1600x1200.

# *Entrelazados*

Aunque hoy en día casi todos los monitores son "no entrelazados", todavía se pueden encontrar monitores "entrelazados". La diferencia entre ellos estriba en la forma en que llenan la pantalla con la información. Un monitor entrelazado distingue entre líneas pares y líneas impares a la hora de enviar información a la pantalla, lo cual, ante determinadas aplicaciones puede provocar un leve parpadeo de la pantalla, el cual resulta molesto y a la vez dañino para nuestros ojos. En cambio, los monitores no entrelazados envían toda la información de golpe a la pantalla, con lo que se consigue una mayor calidad y se reduce notablemente el parpadeo.

#### *Frecuencia de refresco*

Las pantallas de TV tradicionales usan una frecuencia de refresco de 50Hz, que no está mal para ver películas, pero para leer texto fatiga al ojo. Esta frecuencia se eligió como estándar pues es la de la corriente eléctrica y por tanto era sencilla de obtener. En la actualidad hay muchos TV que usan 100 Hz como frecuencia de refresco con el fin de no fatigar la vista. Para los monitores de ordenador se ha visto que 72 Hz es una buena frecuencia para los tamaños normales y 80 Hz para los mayores.

#### **MANTENIMIENTO**

#### **Definiciones**

Las pantallas no suelen requerir drivers específicos, pero si es necesario definir en la BIOS el tipo de pantalla: Monocroma, CGA o EGA; que vamos a utilizar con el fin de que el ordenador trabaje de forma adecuada.

En Inicio -> Configuración -> Pantalla de Windows es conveniente ajustar el fondo de pantalla que deseamos, el salva pantallas y sobre todo activar las opciones de ahorro de enegía que además de reducir el consumo nos permitirán disfrutar de nuestra pantalla durante más tiempo

#### **¿Cómo se limpia una pantalla?**

Para el mantenimiento de la pantalla solamente hay que tener en cuenta unas pocas reglas:

- Limpiar de forma periódica la pantalla con un producto de limpieza como Centella o similar dado que la pantalla se electriza y atrae al polvo.
- No colocar elementos próximos que impidan la circulación libre del aire
- No acercar imanes a la pantalla pues pueden dañarla
- No abrir la pantalla

# **REPARACIÓN**

En cuanto a la reparación no es un tema para aficionados pues dentro de la carcasa del monitor hay corrientes de varios miles de voltios que resultan muy peligrosas. LA explosión del tubo de vacío también es muy peligrosa y las sales de plomo y fósforo que contiene el tubo son muy peligrosas.

# **APROVECHAMIENTO**

Además de como monitor para otro ordenador se puede mediante un spliter aprovecharse para conectar varios terminales a un único ordenador, lo cual puede ser práctico para aulas o para juegos, con el fin de que cada jugador además de su mando tenga su pantalla.

Fuera de estas dos reutilizaciones no existen muchos más aprovechamientos para los monitores. La pantalla se degrada con el tiempo, por lo que su vida es función de las horas de trabajo y terminan agotadas y por ello en el chatarrero.

En su desguace son las bobinas de cable de cobre que contiene la parte de mayor valor.

# 1.1.2 Teclado

# **DEFINICIÓN**

Es el dispositivo de entrada de datos más importante del ordenador.

Curiosamente junto al ratón suele ser de los pocos dispositivos que se salvan en un cambio de ordenador, sin embargo se dedica poca atención y presupuesto a este elemento vital.

Un teclado está formado por una superficie inclinada en la que se agrupan las teclas que siguen la disposición QWERTY que se ideó en 1878 para las máquinas de escribir, que se habían comenzado a comercializar en 1867 por parte de E.Remington & Son que reconvirtió sus fábricas de armamento al finalizar la guerra civil de América.

QWERTY indica la disposición de las letras de la línea superior del teclado, se buscó esta secuencia a fin de que las letras que en inglés pueden ir juntas estén lo más separadas posibles en el teclado, con el fin de permitir un tecleo más rápido y sobre todo que no se engancharan los dedos no los tipos de las letras en las máquinas de escribir manuales. Bueno, un tal Dvorak en 1930 demostró que la distribución elegida para el teclado no era la mejor en inglés, y no digamos para el castellano donde la A y la S, o la  $\Omega$  y la E van tantas veces juntas que parecen amigas. Pero como siempre no siempre triunfa el mejor no solo VHS venció a Beta en vides, sino que Salieri estuvo por encima de Mozart.

#### **CARACTERÍSTICAS**

En un teclado o "keyboard" debemos distinguir:

- Las teclas
- El mecanismo de detección de pulsación
- El circuito de control
- El conector
- Las luces

#### Las teclas

Los teclados pueden ser mecánicos o de membrana. Los mecánicos son los más habituales entre nosotros y tienen el inconveniente que son propensos a fallos mecánicos y muy sensibles al polvo y a los cafés y coca colas. Los teclados de membranas son más baratos y herméticos, por lo que resultan ideales para ambientes hostiles como es una hamburguesería

El número de teclas va de 80 a 110 agrupadas en cuerpo central con 62 teclas que incluyen las letras y los números, los signos e puntuación, la barra espaciadora y la tecla de "enter" o "retorno", 17 más forman la línea superior que implementan las teclas de función, la de escape, y alguna más de funciones específicas (por ejemplo mi teclado incorpora las de "sleep" y la de "wake" para adormilar y despertar al PC), 17 más forman el teclado numérico que permite teclear cantidades sin mirar como lo hacen las cajeras, el 5 tiene siempre un punto en relieve para centrar la mano, y por último 14 más permite teclear funciones predeterminada como "insert" y las teclas de movimiento del cursor.

Los teclados deben además de producir un ruido cuando pulsamos una tecla y hundirse levemente para que nos sirvan de retroalimentación de nuestra escritura

#### El mecanismo de detección de pulsaciones

Hay tres formas para detectar que una tecla ha sido presionada o liberada:

- Resistivo: cuando tecleamos hace contacto dos piezas conductoras que se encuentran separadas, y cuando dejamos de pulsar se separan. Esta es la forma más utilizada, si bien la separación de los contactos que debe ser de 0,15 a 0,20 mm se va perdiendo con el tiempo lo que provoca que aumenten los errores. Además del polvo y la suciedad su peor enemigo son los que aporrean el teclado.
- Capacitivo: cuando tecleamos se acercan entre si dos piezas conductoras separadas por un aislante, con ello varía la capacidad que presentan. Su mayor enemigo es la electricidad electrostática. Los teclados de membrana suelen usar este mecanismo.
- Piezoeléctrico: en este caso al presionar una tecla se presiona un compuesto piezoeléctrico que genera una pequeña corriente eléctrica<sup>1</sup>. Esta técnica permite hacer teclados finos y curcos (de diseño) y la vida es prácticamente infinita ( admiten más de 10 millones de pulsaciones sin que se altere su comportamiento).

 $\overline{a}$ 

<sup>&</sup>lt;sup>1</sup> Los fenómenos piezoeléctricos consisten en que el material al ser presionado generan una corriente eléctrica que se usa en teclados para ordenador, pero también para encendedores de gas y por otra parte si se somete al material a una corriente eléctrica este modifica su tamaño lo cual se utiliza como patrón de frecuencia.

# El circuito de control

Los teclados incorporan un microprocesador de tipo 8048 o 8049 que fabrican varias empresas como: Holtek, EMC, Intel, Motorota o Zilog. Este microprocesador es el encargado de detectar que tecla se ha pulsado y liberado a partir de la información que recibe de la matriz de contactos que forman el teclado, codificar el signo y enviar como una cadena de bits a la BIOS del sistema. En la placa base hay otro 8042 bien de forma diferenciada o integrado en un chip controlador de entrada/salida, que es el encargado de decodificar la información que trabaja con la IRQ1, la IBF Input Buffer Flag y con un Buffer

Hay tres protocolos para el envío de la información del teclado al ordenador:

- ADM (apple Desktop Bus) de Apple, únicamente válido para los ordenadores Apple.
- USB valido para todo tipo de ordenadores.
- IBM únicamente valido para los PC y compatibles
	- o Code 1 (1981) o PC/XT: es unidireccional, unicamente el teclado envía información a la BIOS
	- o Code 2 (1984) o AT/PS2: es un protocolo bidireccional de forma que la BIOS puede enviar hasta 8 comandos distintos al teclado Este Code es incompatible con CODE 1.
	- o Code 3 (1987): es un protocolo bidireccional cpm 17 comandos. Este code es compatible con Code 2

Existen teclados que disponen de un interruptor para pasar de CODE 1 o PC a Code 2 o AT.

Hay PC's que por BIOS se puede configurar el Code del tipo de teclado.

El protocolo eléctrico que usa el teclado es similar al del ratón, es de tipo síncrono con señales TTL. El teclado es alimentado por el ordenador por una corriente de 5V y 250 mA ( +5V y tierra). Hay una señal de reloj que va de 10 a 20 kHz y los datos están codificados con 11 bits (1 de inicio, 8 de datos, 1 de paridad y 1 de fin).

#### El conector

En cuanto al sistema de conexión encontramos:

• el tipo AT o DIM de 5 pines que corresponde a un conector redondo del tamaño del pulgar, usado por los teclados IBM de code 1 y 2

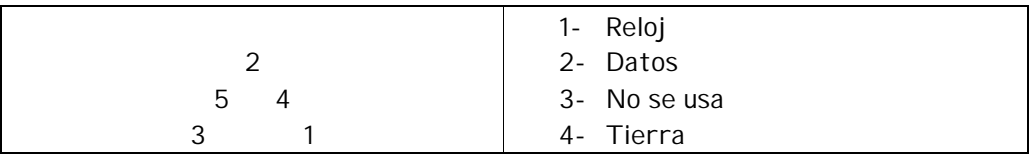

- 5- +5V
- el conector PS-2 o mini DIN, similar al anterior pero de menor tamaño (diámetro), usado por los teclados IBM code 3

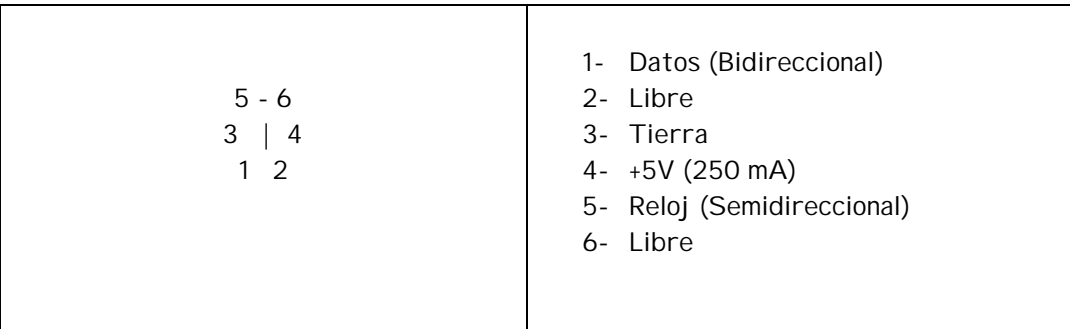

- conector USB plano (este sistema permite instalar y desinstalar periféricos sin apagar el ordenador
- teclados inalámbricos, los cuales precisan de una tarjeta interna de infrarojos. (Recordar que todo dispositivo inalámbrico necesita baterias para funcionar).

Existen adaptadores de DIMde 5 a mini DIM

#### Las luces

Las luces nos indican si tenemos activados:

- El bloqueo de mayusculas
- El bloque o de números
- El bloqueo de desplazamientos

Se encienden cuando el teclado envía la señal de control de activación y se apaga cuando el teclado envía la señal de desactivación.

#### **MANTENIMIENTO**

# Aprender

Escribir sin mirar el teclado no es una habilidad cirquense, es una técnica que permite pasar de velocidades de 10 a 20 palabras por minuto a 100 o 120 palabras por minuto, lo cual supone un ahorro importante de tiempo, además reducir los errores y el cansancio.

Un par de WEBs donde podemos comprobar la velocidad de tecleo son:

- http://www.tactuskeyboars.com/testspeed.html
- http://www.typingmastre.com.au/typetest.htm

Como ya no se estilan las academias de mecanografía, pues se han reconvertido en academias de informática, se puede obener un curso gratuito en:

• http://www.monografias.com (Mecanografiax 1.1 para Windows)

# Modificar el teclado

En Inicio -> Configuración -> Teclado en Windows se puede ajustar la velocidad y retardo en la repetición de teclas. También se puede cambiar la configuración de teclas del teclado y la forma de alternar un teclado con otro

#### Limpieza

Los mayores enemigos de los teclados son los vertidos de líquidos y el polvo.

Para evitar el polvo es útil cubrir el teclado con una funda. En caso de no hacerlo se limpia con facilidad invirtiéndolo y golpeando su parte trasera. También venden unos sprays de aire comprimido para su limpieza.

# **REPARACIÓN Y APROVECHAMIENTO**

La reparación no suele realizarse por su bajo coste

Desconocemos aprovechamientos para los teclados aparte de usarlas para jugar al Scrambler.

# **ALGUNAS WEBS**

- http://www.tactuskeyboard.com/
- http://www.bigkeys.com/
- http://webpages.charler.net/artofolance
- http://www.repairfaq.org/
- http://www.retroinformatica.net/

# **1.1.3 Ratón**

# **DEFINICIÓN**

Los ratones son dispositivos de entrada de datos al PC que trabajan de forma conjunta con el puntero que aparece en las pantallas gráficas. Para ello utiliza dos mecanismos:

Uno que detecta movimiento.

Adicionalmente se puede incorporar una ruedecilla que facilita el "scroll" o movimiento vertical del puntero.

• Otro que detecta las pulsaciones. Este está basado en dos o más teclas. En general la tecla izquierda que sirve para seleccionar o confirmar (la que pulsan con el dedo índice los diestros) y la derecha que en general permite obtener ayuda o información.

# **CARACTERÍSTICAS**

Formas de detectar el movimiento:

- El sistema clásico está basado en una bola de metal recubierta de goma que al desplazarse por una superficie dura y plana, mueve dos ejes cilíndricos dispuestos perpendicularmente uno de otro. Cada uno de los ejes está unido de forma solidaria con un disco perforado que se mueve entre un emisor y un receptor óptico que lo conviete en una señal eléctrica, de esta forma se detectar el movimiento de la mano y se convierte en desplazamiento de un puntero por la pantalla del ordenador.
- Otra sistema consiste en que lo que se mueve es la bola con el fin de no tener que mover físicamente el ratón (como un ratón panza arriba) son los "trackballs",
- Por último existe otra consiste en sustituir la bola por un sistema que detecta el movimiento mediante un haz de luz infraroja(ratón óptico) que fue introducido por Microsoft en 1999. Pese a que este tipo de ratones puede costar cuatro veces más que uno tradicional de bola tienen las ventajas de no ensuciarse, de no tener que disponer de una superficie plana y regular o una alfombrilla específica y por último de una precisión que mediante sistemas de doble óptica puede llegar a 2000 dpi frente a los 120 de un ratón clásico

Tipos de conexiones:

- un conector serie macho o hembra de nueve contactos (5+4) ( en los PC antiguos)
- un conector PS/2 macho (Pc actuales)
- un conector USB
- una conexión inalámbrica ( recordar que estos ratones necesitan pilas).

#### **MANTENIMIENTO**

El mayor enemigo de los ratones son los gatos. Pero en el caso que nos ocupa no son los gatos sino el polvo que va capturando la bola y va pegando a las ruedas internas formando unas auténticas bandas de rodadura. La suciedad hace que el ratón pierda sensibilidad al movimiento. Para limpiarlo girar el ratón y sacar la bola bien girando el disco que la encierra o deslizándolo (hay unas flechas que lo indican). Limpiar la bola con un trapo con un poco de alcohol o directamente con jabon y agua; los ejes (uno para el movimiento vertical y otro para el horizontal) y la rueda de rodamiento con la punta de una navajita, hasta que quede el plástico limpio.

Para los PC portátiles se han desarrollado ratones: táctiles, bastoncito ("Sticks"), Teclas, etc. pero ninguno ha alcanzado el éxito del ratón convencional.

# **REPARACIÓN Y APROVECHAMIENTO**

Los ratones aprovechan de dos formas principales:

- Aprovechando los pulsadores para circuitos eléctricos y electrónicos
- Aprovechando la circuitería y cableado para usar otros tipos de pulsadores por ejemplo para enfermos de ELA
- Por último la bola suele ser un entretenimiento para los más pequeños.

Por todo ello no tiréis los ratones.

# **MÁS SOBRE RATONES**

- http://www.geniusnet.com.tw/
- http://www.dexxa.net/
- http://www.logitech.com/
- http://www.mitsumi.com/
- http://www.karna.com/
- http://sloan.stanford.edu/MouseSite/
- http://www.matrixundergroud.com/

# **1.1.4 Carcasa o caja**

#### **DEFINICIÓN**

Es la encargada de alojar los componentes internos del ordenador, dando acceso a las unidades de diskettes, lectores de CD's, etc...

La caja debe ser metálica para formar una pantalla que proteja a los circuitos del PC la emisión de radiación y la entrada de interferencia. Este aspecto cobra importancia cuanto mayor sea la frecuencia de trabajo de la CPU y de los buses. En caso de ser la caja de plástico debe tener una placa metálica en su interior.

El apantallamiento que crea la caja será efectivo si la toma de corriente lleva una buena toma de tierra.

#### **CARACTERÍSTICAS**

En su frontal suelen llevar distintos pulsadores e indicadores luminosos, entre los que cabe destacar:

- el botón de encendido (Power)
- el botón de Reset (permite reiniciar el ordenador sin apagarlo)
- el botón Turbo (para conmutar la velocidad de proceso en ordenadores viejos)
- el indicador de encendido (mientras el ordenador está conectado)

- el indicador de Disco Duro (nos muestra cuando se está accediendo a dicho dispositivo)
- indicador de Turbo (para máquinas viejas, cuando está activada la opción).
- Incluso algunos ordenadores disponen de displays para indicar la velocidad de trabajo del procesador (aunque se ajusta con unos puentecillos).

En la parte posterior encontraremos, por lo general, los conectores de las diferentes tarjetas adaptadores que tengamos en nuestro ordenador y que corresponden a puertos de entrada/salida al mismo, como la conexión de la tarjeta gráfica para el monitor, los conectores a los puertos serie para dispositivos serie como ratones, modems, etc.., conectores paralelo para impresoras o escáner, el conector para el teclado, los conectores para los cables de la fuente de alimentación , etc.

El sistema de ventilación (agujeros y extractor) son muy importantes para el funcionamiento correcto de un PC.

La caja o torre se suele vender de forma conjunta con la fuente de alimentación. Por otra parte, dependiendo de la forma de la placa base y del conector de alimentación hay que elegir el conjunto torre-fuente de alimentación.

Hay dos tipos de conexiones de alimentación de la placa base:

- **AT:** que es la más antigua y que se diferencia por que la conexión se realiza con dos conectores de 6 contactos.
- **ATX:** es la forma actual y consiste en un único conector de 20 contactos. Este tipo de fuentes permite ser apagado por el software.

#### **MANTENIMIENTO**

La caja debe estar cerrada para evitar la entrada de polvo.

Las aperturas de ventilación deben estar libres para permitir la libre circulación del aire

#### **AVERIAS Y APROVECHAMIENTO**

Las averías de la caja son de fácil resolución pues todas ellas son de tipo eléctrico por lo que con un polímetros o téster es sencillo ver que elemento no funciona correctamente y sustituirlo.

No conocemos ningún aprovechamiento de las cajas aparte de cómo chatarra. Si que conviene antes de deshacerse de ellas guardas los tornillos pues siempre resultan útiles.

# **1.2 - Dispositivos internos**

Los dispositivos internos son los que realizan las funciones principales del ordenador y sin los cuales podemos decir que no tenemos ordenador. Vamos a ver a grandes rasgos las características de dichos dispositivos.

# **1.2.1 Fuente de alimentación**

# **DEFINICIÓN**

La fuente de alimentación es el dispositivo que proporciona al ordenador personal la corriente eléctrica que precisa, tanto en intensidad como en voltaje. La fuente de alimentación se encuentra en el interior de la carcasa, es una caja metálica rectangular de gran tamaño dotada de un ventilador. De ella sale un manojo de cables de colores que van a parar a los distintos dispositivos dentro de la carcasa.

# **CARACTERÍSTICAS**

Básicamente la fuente de alimentación transforma el voltaje de la corriente, de los 220V de la red eléctrica a 5 y 12 V que precisan los elementos del ordenador, después rectifica la corriente alterna para conseguir que sea continua tras lo cual la filtra para quitarle el rizado y la estabiliza. Además sirve como elemento de protección del ordenador al incluir un interruptor que permite encender y apagar el ordenador y un fusible que se funde, protegiendo el ordenador, en caso de consumo excesivo y corto circuito.

Tiene de entrada un conector macho de tres contactos (fase, neutro y tierra) por donde se conecta a la red eléctrica de 110-120V o la de 200-240v. La conmutación de la tensión de entrada puede ser manual, mediante un pequeño interruptor rojo situado en la fuente, o en las más modernas, automática. Si la carcasa metálica te "da la corriente" cuando la tocas es señal que no tienes la tierra bien. Las fuentes más modernas tiene una salida hembra de tres contactos (fase, neutro y tierra) que se utiliza para la pantalla.

Internamente la fuente de alimentación tiene las siguientes salidas:

• Salida para el piloto red aunque también puede salir desde la placa base. Un posible fallo en este punto es que puede fundirse el piloto, que es un LED de 5V. Que esté fundido no afecta al funcionamiento del resto del ordenador pero se puede compra otro en una tienda de electrónica, sin importar el color, pero si es importante la polaridad, si se conecta al revés no irá.

• El interruptor de encendido y apagado. Un posible fallo es que deje de funcionar, pues al ser un elemento mecánico es fácil que se estropee. Se puede cambiar por otro de 240V-8A o puentearlo (unir los dos cable que van a él) y usar un interruptor externo, como por ejemplo de una regleta de conectores.

• Salidas para el ventilador. Suele quedar dentro de la propia caja metálica de la fuente.

• Salidas de +12V (Hasta 4,2A), -12V (Hasta 0,3A), +5V (Hasta 18A) y -5V (Hasta 0,3A).

Las salidas de 5V son para los circuitos eléctronicos y las de 12V para los motores (ventilador, disquetera, disco duro, etc.).

Los colores usados normalmente para corriente alterna (entrada de 220V) son:

- azul: fase
- marrón o negro: neutro
- amarillo y verde: tierra

Los colores usados normalmente para corriente continua son:

- rojo: +5V
- blanco: -5V
- amarillo: +12V
- azul: 12V
- naranja: PG
- negro: neutro y masa.

La tierra de entrada está conectada a la masa, conjunto formado por todos los elementos metálicos de un aparato.

Configuración de los conectores AT ( 2 conectores de 6 hilos, con los dos hilos negros de cada uno de los juntos en el centro):

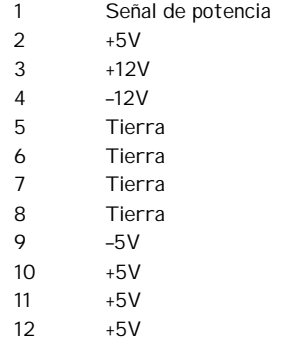

Configuración de un conector ATX ( 1 conector de 20 hilos):

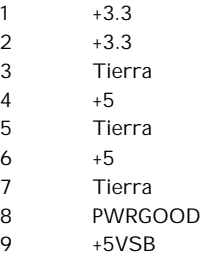

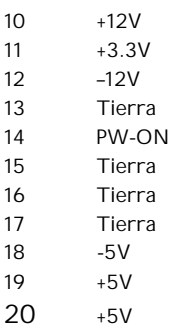

Las fuentes ATX pueden ser controladas de forma remota, pudiendo ser apagadas por el sistema operativo y encendidas por la tarjeta de red.

El conector AT es más antiguo y limitado que el ATX, durante un tiempo se fabricaron placas que incorporaban ambos conectores.

Existen fuentes de alimentación que obtienen distinta potencia de salida, lo cual hay que tener en cuenta a la hora de conectar distintos dispositivos (monitor, discos duros, lectores de cd, disqueteras, etc...), ya que podemos encontrarnos con la sorpresa de que la fuente no sea capaz de suministrar la suficiente energía para el buen funcionamiento de todos los dispositivos, e incluso leguemos a estropearla (quemarla) por hacerla exigirle rendimientos superiores a los que puede suministrar. La fuente de alimentación de un PC tiene una potencia entre los 300W y los 500W. (Recordar que la potencia en W se obtiene sumando cada uno los consumos de los distintos elementos, que se obtiene multiplicando los voltajes por los consumos de corrientes).

Ejemplos de potencias necesarias por los dispositivos:

- Un disco duro necesita 600mA a 5V y 500mA a 12V.
- Un lector de CD precisa 500 mA a 5V y 200mA a 12V

# **MANTENIMIENTO Y AVERIAS**

El elemento que con mayor facilidad se estropea de una fuente de alimentación es el fusible (pequeño tubo de vidrio terminado por don contactos metálicos). El síntoma es que no va ni el piloto del PC y suele producirse en la manipulación del interior de ordenador con este encendido (siempre apagar y desconectar el cable antes de trabajar dentro del ordenador). Un fusible fundido no deja pasar la corriente eléctrica y el hilo interno aparece roto o simplemente todo el ennegrecido. Los fusibles se encuentran en tiendas de electricidad y electrónica y son muy baratos (unos 15 céntimos de Euro), se necesita uno de 20mm y 5A.

Consejos:

• Las corrientes de 125 y 220 V son muy peligrosas para las personas. Especialmente si no se va calzado o se tiene el cuerpo muy sudado o mojado. Por ello trabajar siempre con la fuente de alimentación desconectada de la red eléctrica.

• Los condensadores (cilindros grandes y plastificados) de la fuente de alimentación conservan la carga durante cierto tiempo después de desconectados y te pueden sacudir un buen chispazo si los tocas. Si hay que tocarlos es bueno previamente puentear sus extremos, calro está con la fuente de alimentación desconectada.

• Si vas a trabajar con la fuente de alimentación adquiere un multímetro o "tester" para comprobar el voltaje. (Se encuentra con facilidad en tiendas de electrónica de consumo).

• Repara o sustituye los cables de alimentación con peladuras, o con el aislante en mal estado o quebradizo

# **APROVECHAMIENTO**

• Fuente de alimentación para el scalextric (+12V, el mando regula el voltaje)

• Fuente de alimentación para un tren eléctrico ( +12,+5,0,-5 y -12).

• Con una fuente de alimentación y un lector de CD, se puede hacer un reproductor de CD, pues directamente a la conexión de auriculares se pueden enchufar unos o unos altavoces con amplificador.

#### **1.2.2 Placa base (Mother board)**

# **DEFINICIÓN**

Es el circuito donde se conectan la totalidad de los elementos internos y externos. Se considera uno de los dispositivos principales del ordenador, ya que a través de su circuitería, coordina e interconexiona los distintos dispositivos conectados al ordenador.

En ella podemos destacar los siguientes elementos:

#### *1.2.2.1 La CPU*

1.2.2.1.1 El procesador

En el diseño de CPUs hay dos tendencias, una consistente en el enriquecimiento del juego de instrucciones máquina que puede interpretar la CPU mediante extensiones y otra consistente en su simplificación. La primera tendencia es la que siguen Intel en su serie de procesadores Pentium y AMD con su serie compatible con la de Intel K6 y K7. La segunda tendencia es la que se sigue en el desarrollo de procesadores RISC.

El dilema nace de ¿Hacer pocas instrucciones muy complejas o muchas instrucciones muy sencillas? la ventaja depende del uso que se de al procesador, si es muy específico se obtendrán mejores rendimientos con juegos extensos de instrucciones, si es más genérico con juegos reducidos de instrucciones.

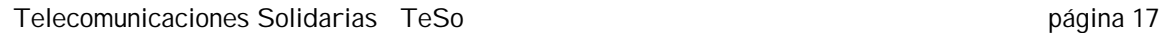

Solamente se obtendra un beneficio si el programa está compilado para usar estas instrucciones adicionales.

Extensiones a los juegos de instrucciones básicos:

- MMX: Es la primera iniciativa en este sentido, la desarrolló Intel en 1997 para su Pentium I, e incluyó 57 nuevas instruciones.
- MMX+: es una mejora de MMX
- 3DNow!: Es el juego de 21 instrucciones específicas para 3D que desarrolló AMD y que presentó en 1998 y que incorporó a partir del K6-2
- 3DNow!+: es una mejora a 3DNOW!
- SSE (Streaming SIMD<sup>2</sup> Extension): Es el desarrollo de Intel similar al 3DNow que incorporó a partir de 1999 en los Pentium III y que contempla un total de 70 instrucciones adicionales. Esta tecnología la incorporó también AMD
- SSE2: es una versión mejorada de SSE que implementa 144 instrucciones y que incorporan los procesadores pentium IV.

Para saber que extensiones soporta el procesador basta con hacer uso del programa WCPUID que ya hemos comentado con anterioridad.

Por ejemplo mi K6-2 a 450 MHz soporta MMX y 3DNow!.

# **HISTORIA**

De forma continua, los fabricantes de CPU ( Unidades Centrales de Proceso) entre los que se encuentran Intel y AMD, pero también otras muchas empresas como SUN, VIA-Cyrix, etc. sacan modelos nuevos. A veces solamente le aumentan la velocidad del reloj, otras el número de niveles de memoria caché, ... bueno el caso es que resulta difícil saber cuando estamos asistiendo a un cambio profundo (tecnológico) y cuando a un cambio superficial (comercial).

Hay un tema claro, los cambios profundos de CPU para su aprovechamiento obligan a versiones de Sistema Operativo nuevas. Por ejemplo la posibilidad de multitarea y los 32 bits del 80386 (1985) no se aprovechó plenamente en los PC's hasta la aparición de Windows 95. De la misma forma las extensiones a los juegos básicos de instrucciones de los procesadores solamente se aprovecha su potencialidad en aquellos programas que de forma explícita las invoquen.

Las generaciones de CPU'S que incorporan los Ordenadores personales o PC son compatibles pues son capataces de ejecutar las mismas instrucciones máquinas, eso si cada uno lo más deprisa que pueden.

# **Generación 0 – Procesadores de 8 bits**

 $\overline{a}$ 

<sup>2</sup> SIMD: Single Instruction Multiple Data

El primer procesador de Intel fue el 4004 (año 1971) con sus 4 bits de proceso y su frecuencia de reloj de 108 kHz, tuvo poca vida, pues al año siguiente apareció el 8008 con 8 bits de proceso a 200 kHz.

El 8080 y 8085 fueron los procesadores de Intel de 8 bits. El 8085 además fue el primero que trabajó a 5V en lugar de los 12 voltios de sus predecesores. Compatibles con ellos estaban los Z80 de Zilog, empresa formada por una excisión de Intel.

#### **1ª Generación – Procesadores de 16 bits**

El 8086 de Intel (1978) tenía registros de 16 bits, podía operar con palabras de 16 bits y direccionar la memoria con 16 bits (Un total de 1 MB, 384 kB para hardware y video y los 640 kB restantes para el MS-DOS).

El 8088 de Intel era la versión barata que usaba un bus de 8 bits para el direccionamiento. Rodaban con frecuencias de 4 a 8 MHz.

Esta generación dio lugar a la aparición del IBM PC y XT en 1981, desde el 77 ya estaban funcionando los Apples con procesadores Motorola

El 80286 de Intel (1982) introdujo el modo protegido que permitía a varios programas compartir la memoria virtual que llegaba hasta el GB. Rodaban con frecuencias de 6 a 12,5 MHz.

Esta generación originó los IBM AT y compatibles. La memoria virtual no se aprovechó hasta que aparecieron en MS-DOS los gestores de memoria HIMEM, EMM386, etc.

AMD empezó a fabricar CPU's compatibles con las de Intel.

#### **2ª Generación – Procesadores de 32 bits**

El 80386 (1985) fue el primero de la saga de los procesadores de 32 bits de Intel. Funcionan con frecuencias de 16 a 33 MHz e incorporan "caché" de código (memoria tampón).

Los 32 bits permitían direccionar hasta 16 MB de memoria real y 64 TB de memoria virtual.

El DX era la versión potente, la SX la versión barata y la SLC la de bajo consumo.

#### **3ª Generación – Procesadores de 32 bits con coprocesador.**

El 80486 (1989) incorporaba en la CPU el coprocesador aritmético (versión SX) que hasta este momento era un chip aparte (p.e. 387). También incorpora el concepto de "pipeline"

o descomposición de la ejecución de la instrucción en pasos que ejecutan distintas partes del procesador, o visto de otra forma la ejecución simultánea de varias instrucción a la vez.

La empresa Cyrix, hoy en día fusionada con VIA fabricó procesadores compatibles 486.

Se comercializaron las versiones SX, DX y DX4.

El bus de las placas que incorporan estos procesadores es de 66 MHz. El Sistema Operativo que se hacía servir era el Windows 3.1 que necesitaba la versión 6.0 del MS-DOS y que no aprovechaba la posibilidad de la mulitarea ni los 32 bits.

Los ordenadores basados en 486 en estos momento no tienen ningún valor en el mercado de 2ª mano.

#### **4ª Generación – Los pentium ( 32+32=64)**

Los procesadores Pentium incorporan la ejecución en paralelo de instrucciones (Superescalar), lo que permitía ser un 20% más rápido que un 486 con la misma frecuencia de reloj. También incorporaron un segundo nivel de memoria caché (L2).

De la generación de los Pentium están los:

- Pentium de Intel, AMD K5 y Cyrix 6x86
- Pentium MMX de Intel, K6-2 de AMD y 6x86MX de Cyrix
- Pro, P-II, P-III y Celeron de Intel; K7 y Duron de AMD
- P-IV de Intel y AthlonXP de AMD.

Las velocidades desde los 66 MHz hasta los 2 GHz de las últimas versiones. Las velocidades de los buses ha pasado de 66 MHz-100 MHZ

#### Comentarios

Las versiones baratas de Intel son los Celerón y de AMD los Duron. Las versiones de CPU's de Intel para servidores con varias CPU's se denominan XEON.

En el mercado de 2ª mano los MMX se encuentran entre los 100 y 200 Euros, y los P-II sobre los 400 Euros. Aproximadamente un equipo informático pierde el 50% de su valor cada año.

Los P-IV son procesadores de 64 bits que han comenzado a comercializar a finales de 2000. Los buses que se utilizan van de 400 MHz a 533 MHz, y en verano de 2002 la frecuencia de trabajo era de 2,53 GHz. Los chipsets paa este procesdor son los i850E, 850, 845G y 845GL. Sin embargo, las primeras unidades tenían rendimientos inferiores a los P-III.

#### **6ª Generacion 64 bits**

El primer procesador de Intel de 64 bits es el Itanium de Intel, al que ha sucedido el Italium 2. Windows no ha sacado todavía un Sistema Operativo que permita trabajar con los 64 bits, posiblemente Windows XP lo permita.

#### **MANTENIMIENTO**

#### ¿Qué CPU tenemos?

Hay un programa llamado WCPUID para Windows que informa sobre todas las características de la CPU (Intel, AMD, Cyrix,IDT, Rise, VIA, Transmeta Se puede descargar de forma gratuita de : http://hp.vector.co.jp/authors/VA002374/src/download.html o desde http://www.h-oda.com/

Un ejemplo de parte de la información que facilita

```
 [ WCPUID Version 3.0g (c) 1996-2002 By H.Oda! ]
 Processor #1 : AMD K6-2 (Model 8) / 0C4D68A6<br>Platform : Socket 7 (PGA Socket)
     Platform : Socket 7
 Vendor String : AuthenticAMD
      CPU Type : Original OEM Processor (0)
 Family : 5 (6)
 Model : 8 (8)
   Stepping ID : 12 (12)
        Brand : ---APIC : --- Name String : AMD-K6(tm) 3D processor
Internal Clock : 451.02 MHz
    System Bus : 100.23 MHz
   System Clock : 100.23 MHz
    Multiplier : 4.5 
    L1 I-Cache : 32K Byte
    L1 D-Cache : 32K Byte
   L1 T-Cache : --- L1 Cache : ----
    L2 Cache : ----
    L2 Speed : ----
    MMX Unit : Supported
    SSE Unit : Not Supported
    SSE2 Unit : Not Supported
   MMX2 Unit : Not Supported
   3DNow! Unit : Supported
   3DNow!+ Unit : Not Supported
   Host Bridge : 1106:0597.04 [VIA Apollo MVP3]
   South Bridge : 1106:0586.47 [VIA VT82C586]
    VGA Device : 5333:8A20.01 [S3 Savage 3D]
 Memory Size : 256M Byte
 Memory Clock : ----
    OS Version : Windows Me Version 4.90.3000 
-------------- : -----------------------------------
 StdFunc 0 : 00000001 68747541 444D4163 69746E65
 StdFunc 1 : 0000058C 00000000 00000000 008021BF
 ExtFunc 0 : 80000005 00000000 00000000 00000000
 ExtFunc 1 : 0000068C 00000000 00000000 808029BF
 ExtFunc 2 : 2D444D41 7428364B 3320296D 72702044
```
 ExtFunc 3 : 7365636F 00726F73 00000000 00000000 ExtFunc 4 : 00000000 00000000 00000000 00000000 ExtFunc 5 : 00000000 02800140 20020220 20020220 C0000080h : 00000000 00000002 00000000 00000000 C0000082h : 00000000 10010000 00000000 00000000 C0000087h : 00000000 000001C0 00000000 00000000 ##--- Date 08/12/2002, Time 18:17:12

#### Sustitución de la CPU

La CPU de una placa base se puede cambiar por cualquier otra que admita la placa, siempre y cuando encontremos procesadores de esos tipos en el mercado.

Los principales fabricantes de CPUs para PC son:

- INTEL
- AMD
- CYRIX
- Texas, WINChip, etc.

La sustitución de la CPU puede deberse a dos motivos:

- Destrucción de la CPU por sobrecalentamiento
- Mejorar la potencia del ordenador

En la sustitución hay que tener en cuenta:

- Comprobar los ajustes de la placa base
- Asegurar la posición de la CPU
- Poner silicona entre la CPU y el radiador
- Poner el radiador y el ventilador.
- Comprobar el correcto funcionamiento del ventialdor

#### Upgrade

Consiste en mejorar la potencia de un ordenador instalando una nueva CPU:

- Instalándo una tarjeta que incorpora una segunda CPU de mayor potencia. Para ello debemos contar con un slot o ranura disponible. Esta práctica es muy común en USA, pues se aprovecha integramente el ordenador, ero no se ha popularizado en otros paises seguramente por el precio de estas placas, o por falta de una adecuada política comercial. Tener por menos de 300 \$ un ordenador nuevo no es ninguna tontería.
- Sustituyendo la CPU:
	- o Para CPU de tipo 286 y 386 es prácticamente imposible su actualización, pues entre otras cosa la CPU en algunos casos está soldada a la placa base.
	- o Para CPUs 486 se puede intentar encontrar CPUs algo más rápidas o los modelos OVERDRIVER (Intel DX4-100, Pentium 83 y Turbo Chip 133).
	- o Para CPUs tipo Pentiums con Socket 5, es conveniente sustituir la placa y CPU, siempre que no sea un ordenador con hardware propietario como IBM PS/1, etc. en cuyo caso resultará imposible.

- o Para CPUs de tipo Pentium Socket 7 usted está de suerte pues se puede sustituir la CPU del Pentium II por un AMD K6-2, de esta forma se puede hacer trabajar a la placa a su máxima velocidad aunque la CPU trabaje en Undercloking
- o Para CPUS de tipo Pentium Pro Socket 8. Hay que sustituir placa y CPU
- o Para CPUs de tipo Pentium III resulta demasiado caro salvo que vayamos a AMD

Un poco más de información:

- http://www.idiotsguide.com/Quick-Guides/
- http://www,baber.com/
- http://www.pcupgrade.com.uk/

#### **Overclocking**

El un procedimiento por el que se consigue una mayor potencia de la CPU elevando un poco su velocidad de trabajo. Cando el ajuste de la placa era manual era más sencillo, si bien con facilidad s acaba destruyendola CPU por sobre alentamiento.

El quemado de una CPU es un o d los procesos más rápidos de la naturaleza debido al efecto llamado empalamiento térmico, pues los componentes electrónicos a mayor temperatura presentan una mayor resistencia al paso de la corriente, lo cual produce que disipen más calor y que aumente su temperatura, ....

#### **Algo más:**

- http://www.intel.com/hom/pentium4/
- http://www.cpuid.com/

## **1.2.2.1.2 El socket**

Es el lugar que albergará al 'cerebro' del ordenador (CPU-Unidad Cental de proceso) mas en función del procesador a tratar:

- **PGA**: modelo clásico (y antiguo), consistente en un cuadrado de conectores en forma de agujero donde se inserta el procesador mediante presión. El número de agujeros depende del procesador a conectar (386 ó 486).
- **ZIF SOCKET**: zero insertion force socket o zócalo de fuerza de inserción nula. Viene a ser como el PAG, aunque de mayor tamaño y provisto de un mecanismo que permite insertar el procesador por desplazamiento de una plataforma mediante una pequeña palanca, sin tener que realizar presión alguna, con lo que se evita doblar las patillas de conexión de procesador y su mal funcionamiento por dicho motivo. Apareció en la época de los procesadores 486 y tiene distintos agujeros de conexión, en función de las velocidades del procesador al que va destinado:
	- o *Socket 3* -> procesador 486
	- o *Socket 5* -> primeros pentium y procesadores 586

- o *Socket 7* -> Tiene 321 pines o contactos en cinco filas por lado, y admite procesadores pentium MMX (segunda generación). La posición de la CPU se hace ajustando el ángulo romo de la CPU con el del socket que indica el pin 1
- o *Socket 7 "super 7"* -> procesadores AMD K6-2 velocidades superiores a los 300 Mhz.
- o *Socket 370 ó PGA370* -> Para procesadores Intel Celeron y Pentium III
- o *Socket A* -> Procesadores AMD K7 y Duron
- **SLOT 1 o SEC Single Edge Contact** : Creado exclusivamente para procesadores Intel Pentium II y Celeron. Físicamente no se parece en nada a los otros conectores, es una ranura alargada donde se ubica el procesador.
- **SLOT A:** Es la respuesta de AMD al Solt 1 de Intel. Aunque físicamente ambos conectores son iguales, lógica y eléctricamente son incompatibles, por lo que no podemos instalar procesadores AMD en placas con Solt 1, ni procesadores Intel en placas con Slot A.
- **OTROS:** en equipos antiguos (8086, 286, etc...), el procesador estaba soldado directamente a la placa base, por lo que para cambiar de procesador era necesario cambiar la placa.

En un mismo zócalo se pueden instalar distintos modelos de procesadores por lo que deberá consultarse el manual, o las instrucciones que vienen impresas sobre la placa para ajustar los puentes o jumpers para el correcto funcionamiento de la CPU. Básicamente se ajusta el voltaje y la frecuencias de trabajo. En las placas más modernas este ajuste se hace de forma automática.

# **1.2.2.1.2 La refrigeración**

Hay varios tipos de refrigeración dependiendo de la cantidad de calor que se necesite disipar:

- Por convección: para refrigerar la CPU basta con la superficie del chip ( 386 o anterior) o con fijar un radiador a la superficie de este ( 486).
- Aire forzado: al radiador se fija un ventilador que fuerza una corriente de aire sobre la superficie del radiador.
- Por agua: en los grandes equipos que utilizaban tecnología bipolar se hacía uso de este sistema que es caro y está expuesto a averias

# *1.2.2.2 Ranuras de memoria RAM:*

Las ranuras de memoria RAM son los conectores en los cuales se conectan los módulos de memoria principal del ordenador. A estos conectores también se les denomina bancos de memoria.

Según la antigüedad de la placa podemos encontrarnos con distintos tipos de conectores:

• conectores para chips de RAM (como pequeñas pastillas negras de plástico) existentes en los más antiguos.

• conectores para módulos SIP (primera agrupación de chips de memoria en una placa) que aparecieron en placas para procesadores 286.

• Conectores SIM, similares a los SIP pero con los conectores sobre el borde del módulo, y con 30 conectores y una longitud de unos 8,5 cm., que aparecieron con los primeros procesadores 386 y permanecieron hasta la última generación de los 486

• Conectores para módulos SIMM (Single In Line Module Memory) de 72 contactos, más largos (unos 10,5 cm.) con una muesca en su punto medio. Los módulos montan memora DRAM (Dynamic Random Access Memory) de tipo EDO o FP, y su capacidad de almacenamiento va de 8 Mb a 64Mb.

• Conectores para módulos DIMM de 168 contactos y unos 13 cm con dos muescas. Permite direccional con 64 bits frente a los 32 que permitia la SIMM. LA velocidad de trabajo es de 66, 100 y 133 MHz. Los módulos montan memoria SDRAM (Synchronous Dynamic Random Access Memory) pues los módulos de DRAM EDO(Extended Data Output)/FPM(FAST Page Mode) son mucho más lentas (60-70 ns), con capacidades que van desde los 4 Mb a los 510 Mb por módulo

• Conectores DDR. Funcionan a 266 MHZ. Hay módulos de 128, 256 y 510 Mb Las velocidades de transferencia son: PC1600 1,6 GB/s, PC2100 de 2,1 GB/s, PC2700, PC3000 y PC3200.

• Conectores de memoria RIMM (Rambus Inline Memry Module). Unicamanete los usa Intel. Son las más veloces y caras. Se distinguen pues los chips están cubiertos por una tapa metálica que actua coo protección y protección de la memoria.

Además del tipo de memoria hay que considerar la velocidad de trabajo y la capacidad, tanto del módulo como del total que soporta la aplca base. La velocidad de trabajo del módulo de memoria debe ser siempre mayor o igual a la de la placa.

Hablaremos más sobre tipos de memoria en el apartado de ensamblaje, ya que existen diversas configuraciones que no son compatibles y otras que vienen determinadas por parte de la propia placa base.

#### **AMPLIACIÓN**

La velocidad de trabajo del módulo de memoria debe ser siempre mayor o igual a la de la placa.

Si se pone más cantidad de memoria que la que soporta la placa base, funcionará pero no reconocerá el exceso d e memoria.

Aumentar la cantidad de memoria al máximo admisible es la forma más sencilla y barata de mejorar la velocidad de un ordenador y darle nueva vida.

Las placas que admiten SIMM y DIMM no suelen admitir que ambas memorias trabajen de forma simultánea.

Para instalar memoria SIMM de 30 contactos hay que introducirla de forma oblicua y una vez insertada se ponen en posición vertical momento en el que suena un clik de un par de seguros metálicos que tiene. Se montan en grupos de 4,

Para instalar memoria SIMM hay que introducirla de forma oblicua y una vez insertada se ponen en posición vertical momento en el que suena un clik de un par de seguros metálicos que tiene. Cada par de módulos deben ser iguales en tamaño tipo, por lo que se deben instalar por pares,

Para instalar memoria DIMM hay que introducirla de forma vertical en su ranura y cuando está completamente insertada se cierran sobre el módulo un par de seguros.

# **REUTILIZACIÓN**

Dada la rápida evolución del mercado los fabricantes dejan de fabriar los modelos antiguos con gran rapidez por lo que es el elemento más buscado de segunda mano. Hay que guardar siempre las memorias

#### *1.2.2.3 Slots (o ranuras) de expansión:*

#### **DEFINICIÓN**

Los slots o ranuras de expansión son conectores de plástico con contactos eléctricos que permiten introducir distintas tarjetas de expansión para ampliar las funcionalidades de nuestro ordenador (tarjetas de vídeo, de sonido, de red, ...). Las **tarjetas de expansión,** por una parte liberan a la CPU de trabajo (por ejemplo, entrada y salida de datos, etc.) y por otra permiten al usuario disponer, completar o mejorar algunas características principales del ordenador (por ejemplo, sonido, video, etc.) o incluir accesorios nuevos (por ejemplo, sintonizadora de TV, módem, red local, etc.).

Las tarjetas de expansión se conectan a los **buses** mediante **ranuras (conectores alargados que se encuentran soldados a la placa base).** Hay que recordar que los Buses son conexiones paralelas, cada bit que compone una palabra va por un hilo diferente. Cuando los buses conectan periféricos que están físicamente separados se denominan también **canales**. Y mientras sean estas conexiones de cobre y dependiendo de la placa base y del procesador tendrán 16, 32 o 64 hilos.

# **CARACTERÍSTICAS**

**Tipos de ranuras:**

o **ISA** ( negras y largas, con dos grupos de conectores separados por un espacio miden unos 14 cm (existe una versión más vieja de sólo 8,5 cm): Son ranuras de 16 contactos-bits. Eran las únicas que había en ordenadores 486. Todavía hay placas base que incorporan un par de estas ranuras para recuperar placas antiguas. En la actualidad solamente se fabrican tarjetas de red para este tipo de ranuras. Funcionan a una frecuencia de reloj máxima de 8Mhz y proporcionan un máximo de 16 Mb/s de transmisión de datos, suficiente para conectar un módem o una tarjeta de sonido, pero poco para tarjetas de vídeo con prestaciones a partir de 256 colores (aunque admiten viejas tarjetas CGA a 16 colores).

o **Ranuras Vesa Local Bus**: Se empezó a usar en los procesadores 486 y desapareció con los primeros Pentium. Se desarrolla a partir de la tecnología ISA, pudiendo ofrecer velocidades de transmisión de hasta 160 Mb/s a una frecuencia máxima de 40 Mhz. Son muy largas, unos 22 cm repartidos en tres partes, y su color suele ser negro, aunque a veces el conector del extremo es marrón o de otro color.

• **PCI** (Miden unos 8,5 cm y son de color blanco, mas cortas que las ISA, con los contactos más juntos que la ISA y una pequeña mella): Las ranuras PCI tienen 32 contactos-bits con una frecuencia de trabajo de 33 Mhz hasta los 133 Mhz dependiendo de la placa base. Estas ranuras son de propósito general y son multidestino y multimaestras, son las que predominan en este momento. Se está desarrollando el estándar PCI64, que permitirá 64 bits a 66 Mhz, que permitirán a los procesadores de 64 bits trabajar utilizando toda la capacidad y velocidad que tienen.

o **AGP** (Accelerated Graphics Port; x1, x2 y x4) ( miden unos 8 cm son marrones, más largas que las PCI y más cortas que las ISA y están separadas del borde de la placa base): Este tipo de conexión permite el acceso directo de la tarjeta a la memoria principal del ordenador y se dedica exclusivamente a conectar tarjetas de vídeo 3D, por lo que suele haber sólo una.. Permiten una velocidad de transferencia de 264 Mb/s a 533MB/s sobre 32 bits, dependiendo de la placa base. Desde Windows95 y NT 4.0 están soportadas y son las que se utilizan desde hace ya un par de años para las tarjetas de video ( controladoras de video).

CNR ( marrones más cortos que los PCI): Se están empezando a utilizar para comunicaciones avanzadas.

Además de las ranuras las placas base llevan puertos o conectores de buses para periféricos que están en el propio equipo como son las disquetera, los discos duros internos y lectores/regrabadoras de CD y DVD:

o **SCSI (Small Computer System Interface):** En desuso para conexiones internas, se mantiene para conexiones externas de dispositivos ( discos y regrabadoras externas). Permite velocidades de transferencias de 40 MB/s.

o **Ultra 2 SCSI:** Permitirá conexiones de hasta 80 MB/s. (Duplica al SCSI tradicional).

o **ATA/IDE (PIO Mode 4 y DMA Mode 2):** Permite velocidades de transferencias de 16,6 MB/s.

o **Ultra DMA/33:** dobla la velocidd del IDE y además incorpora un código de detección de errores de tipo CRC ( Cycling Redundancy Chek). Los discos duros DMA son aquellos que permiten usar este tipo de conexión frente a la clásica IDE.

- o **Ultra DMA/66:** duplica la velocidad del anterior.
- o **Ultra DMA/100:** triplica la velocidad del Ultra DMA/33.

Para periféricos exteriores se usan los siguientes tipos de puertos o conectores:

- Puertos USB: modem, scanner, mandos de juegos, etc.
- Puertos Paralelo: impresora, conexión LAPLINK.
- Puerto Serie: modem.
- Puerto PS/2: teclado y ratón.
- Puerto MIDI: teclados o secuenciadores y mandos de juegos.

Para saber más:

- http://www.agpforum.org/
- http://www.adaptec.com/
- http://www.asus.com/

# **MANTENIMIENTO**

Pasos para la instalación o sustitución de una tarjeta de expasión:

• Antes de conectar o desconectar una tarjeta o placa debe desconectar el ordenador de la red eléctrica, en caso contrario puede peligrar el estado de la tarjeta.

- Hay que quitar la placa metálica que tapa la salida posterior de la placa
- Conectar los cables
- Instalar los drives que dependen de la tarjeta y de la versión del sistema operativo
	- Configurar la placa

# **IRQ**

Si todas las tarjetas se conectan al mismo bus ISA o PCI ¿Cómo se organizan para que una no reciba los datos destinados por la CPU a otra? Pues se hace gracias a un sistema de interrupciones llamado IRQ (Interrupt ReQuest).

Los primeros PCs solamente tenían 8 interrupciones, pero en la actualidad gracias a un pequeño truco cuentan con 16, aunque una se pierde en el "truco". Es por esta razón que los PCs no tienen 200 ó 300 slots para tarjetas,con cinco ya van justitos para el tema de las IRQ.

Cada IRQ tiene asociado un espacio en memoria para almacenar una dirección , a este tipo de reserva se llama vector, y la dirección que se almacena es la correspondiente al lugar de la memoria donde se encuentra cargada la rutina o programa (IRR Interrupt Response Routine) que debe tratar las interrupciones correspondientes. (Un programa para que lo pueda ejecutar la CPU debe estar en memoria). Es por esta razón que dos puertos no pueden trabajar simultáneamente con la misma IRQ y en caso de compartirse debe cargarse cada vez el programa de tratamiento.

Las tarjetas ISA no son capaces de compartir IRQ, por lo que si se queda sin IRQ, es una buena idea sustituir una tarjeta ISA por una PCI.

Los sistemas Plug & Play ("enchufar y funcionar") son capaces de reconocer que hay una nueva tarjeta, asignarle un IRQ y localizar los drivers o programas de tratamiento. El problema es que cuando no encuentra ningún IRQ vacío, Windows asigna uno cualquiera, y pasa a ser "plug & pray" ("enchufar y llorar"). En estos casos hay que entrar y ajustar los IRQ de forma manual (Windows advierte de ello con el signo ! ).

En Windows en:

Inicio-> programas -> accesorios -> herramientas del sistema -> información

se puede ver las asignaciones de las IRQ. Un ejemplo de las IRQ de mi PCs:

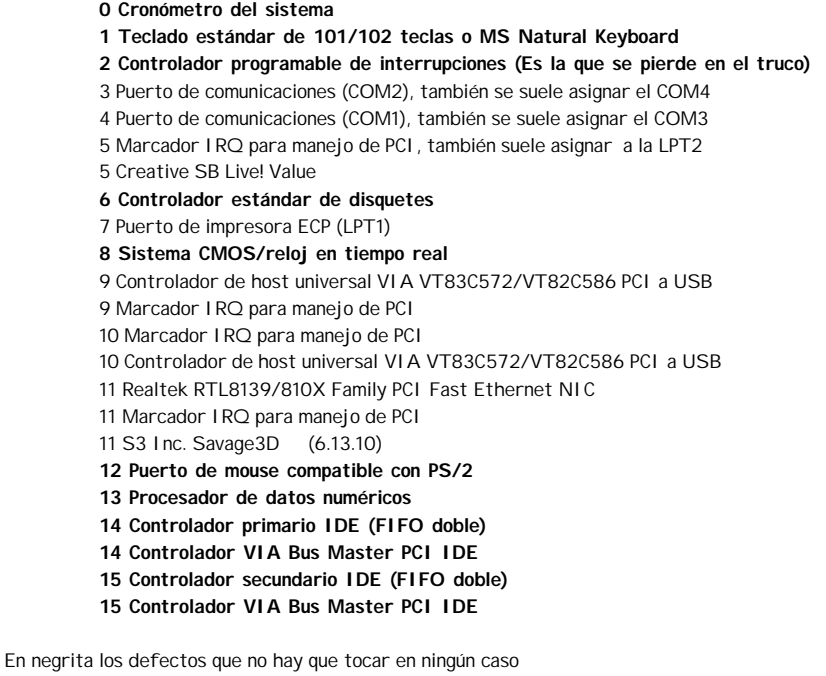

Recordar que a los programas no hay que indicarles el IRQ, sino el nombre del puerto, como por ejemplo COM1.

# *1.2.2.4 Chipset de control:*

Es un conjunto de chips (circuitos integrados), normalmente dos, que se encargan de controlar distintas funciones del ordenador, como la forma de comunicarse los distintos dispositivos entre ellos y con los puertos de entrada/salida.

La pareja de chips la componen el chip norte (northbridge) que se encarga del control del bus del sistema donde están por ejemplo la memoria RAM y la tarjeta gráfica (AGP) y el chip sur (Surbridge) que se encarga del control del bus de periféricos donde están las tarjetas PCI, el bus IDE, los USB, etc..

El conocimiento y selección de estos chips adquiere importancia a partir de los primeros procesadores pentium, ya que condicionan su forma de trabajo, si la CPU es la cabeza, el chipset es el corazón del ordenador.

Algunos Chipsets:

- **Chipset de AMD:**
	- 750 Athlon (spot 1), BUS 200 MHz, AGP x2, ATA 66
	- 766 Athlon/Duron (Socket A), Bus 266 Mhz, AGP x4, ATA 100
- **Chipset de Intel para pentium (Triton) 82xxx:**

• 430 FX -> apropiados para pentium de primera generación (no MMX) con memoria EDO.

• 430 HX -> (Triton II), opción profesional del anterior, más rápido y pensado para placas base con más de un proceasdor.

• 430 VX -> Más lento que el anterior, pero admite memoria SDRAM.

• 430TX -> soporta SDRAM, procesadores pentium MMX, acceso UltraDMA, aunque su bus no llega a 100Mhz y carece de bus AGP.

• **Chipset de VIA para Pentium (Apollos):** Se caracterizan por tener soporte para casi todo lo imaginable (memorias SDRAM o BEDO, Ultra DMA, USB, ...). Casi todas las placas con chipset VIA suelen tener una calidad media-alta, y mantienen la conexión de procesador mediante Socket7, admitiendo bus AGP (para tarjeyas gráficas) y a 100Mhz.

• **Chipset de SiS, ALI, VLSI, ETEQ para Pentium**: Frente a los anteriores presentan la posibilidad de admitir procesadores compatibles Pentium, como son los AMD K6 y el K6-2, o el Cyrix-IBM 6x86MX.

• **Chipset de Intel para Pentium II:**

• 440 FX -> fabricado para el extinto Pentium Pro, no demasiado bueno para admitir un Pentium II, o los avances actuales de memoria, bus de comunicación, etc.

• 440 LX -> Muy eficiente para Pentium II, aunque no trabaja a 100 Mhz, por lo que no admite procesadores a más de 333 Mhz.

• 440 EX -> Respecto al anterior presenta la ventaja de trabajar a 100 Mhz, lo que permite admitir procesadores más rápidos.

• 440 EX –> Basado en el LX per sólo válido para Pentium Celeron, en conclusión, bastante malo.

• 440 ZX -> Basado en el BX, pero al igual que el anterior, sólo válido para Celerón.

Constantemente aparecen otros chips para dar soporte a los nuevos procesadores Pentium III, AMD K7, etc... de los que no hablaremos, puesto que son bastante actuales y aquí se está tratando de dar una visión para reciclar pc's algo "obsoletos".

#### **MANTENIMIENTO**

Ninguno

#### **APROVECHAMIENTO**

Ninguno, pues van íntimamente unidos a la arquitectura de la placa y además van soldados a ella.

#### **MÁS INFORMACIÓN**

- http://www.intel.com/
- http://www.amed.com/
- http://www.tomshardware.com/mainboard/97q1/970101-1/index.html

#### *1.2.2.5 Memoria caché:*

#### **DEFINICION**

Es un tipo de memoria rápida que se utiliza como puente entre el microprocesador y la memoria principal o RAM, de tal forma que los datos más utilizados pueden encontrarse antes, consiguiendo un mayor rendimiento.

#### **CARACTERÍSTICAS**

Su tamaño es relativamente reducido (hasta 1Mb), tanto por cuestiones de diseño como por precio. Su presentación varía mucho, ya que puede venir soldada a la placa base o en chips conectados mediante zócalos, pero siempre próxima a la CPU, e incluso puede no estar en la placa, sino pertenecer al propio procesador.

#### **MANTENIMIENTO**

Ninguno

## **APROVECHAMIENTO**

Ninguno

#### *1.2.2.6 Conectores externos:*

Se trata de los conectores que presenta la placa para conectores de dispositivos externos (ratón, teclado, impresora, ...), bien integrados en la propia placa o a través de tarjetas de expansión.

Las placas para procesadores anteriores al 486 sólo presentaban integrado el conector del teclado, precisando una tarjeta controladora para el resto de dispositivos, donde se encontraban los restantes conectores (conector para disco duro, disquetera, puertos serie, puerto paralelo, e incluso conector para joystick).

Según se ha ido avanzando en el diseño de las placas base, se ha ido integrando en ellas los distintos conectores considerados básicos (puertos serie y paralelo, puertos USB, puertos PS/2, conectores para discos duros, etc...), dejando las ranuras de expansión para otras necesidades. Incluso existen placas que integran la tarjeta gráfica (vídeo), sonido u otras según necesidades.

Los distintos conectores externos los podemos distinguir por su forma y tamaño, y los más importantes son los siguientes;

- **Teclado:** como ya hemos visto existen dos tipos principales de conector para teclados, para clavija DIM ancha, redondo y gordo (del tamaño aproximado del pulgar), con 5 pines, y el PS/2 (o mini-DIM) algo más pequeño en diámetro al anterior. También se puede conectar al puerto USB
- **Puerto paralelo:** es un conector del tipo Hembra de unos 38 mm de longitud, con 25 huecos para pines agrupados en 2 hileras.
- **Puertos serie:** son conectores del tipo macho y los hay de 2 tamaños, uno estrecho de 9 pines agrupador en 2 hileras, con una longitud de 17 mm, y otro ancho de 25 pines y con una longitud de unos 38 mm (similar a la del puerto paralelo). Internamente son iguales (9 pines) y realizan las mismas funciones.
- **Puerto para ratón PS/2:** como también hemos visto existen dos tipos de conectores uno serie (antiguo) y otro de tipo mini-DIM, como el del teclado. Su nombre proviene de su uso en ordenadores PS/2 de IBM.
- **Puerto para juegos:** permite conectar un joystick o un teclado MIDI. De apariencia similar al puerto serie, también es un conector macho pero con 15 ipnes agrupados en 2 hileras y una longitud de unos 25 mm.
- **Conector de vídeo:** Es un conector tipo hembra que puede presentar 2 configuraciones distintas (en función de la tarjeta gráfica utilizada). Para tarjetas CGA y/o EGA viejas son conectores de 14 pines, mientras que para tarjetas SVGA y XGA son de 15 pines (existen conectores de 9 pines para las tarjetas tipo Hercules más viejas que trabajaban con monitores monocromo).
- **Puertos USB:**El puerto o conector **USB** ( Universal Serial Bus ) es un tipo de conector serie (un bit se transmite detrás de otro por la misma conexión) de velocidad media (entre 1,5 Mbps y 12 Mbps, hay que recordar que una conexión mediante Ethernet va de 10 a 100 Mbps).

La conexión USB que tiene las siguientes características:

- Están recomendada para dispositivos periféricos de media y baja velocidad como: teclados, ratones, mandos de juegos, unidades de disquetes, modems y escaners.
- Están contraindicada para dispositivos de alta velocidad como: video, redes locales y discos rápidos, en estos casos es preferible usar SCSI y Firewire/iLink.
- Son del tipo conectarse y funcionar ("Plug & play") sin necesidad de drivers (Depende de la versión del Sistema Operativo).
- La conexión y desconexión de los periféricos no requiere apagar el ordenador previamente.
- La longitud máxima del cable es de 5 metros.
- Existen terminales USB de tipo A o salidas (Upstream, es más aplanado el conector) y tipo B o entradas (downstream, el conector es más cuadrado).
- Es posible conectar hasta 128 dispositivos (Mediante el uso de concentradores o "Hubs").
- Muchos periféricos USB tienen una entrada y una salida USB que permite conectarles otro periférico.
- Proporciona alimentación de corriente eléctirca al periférico.
- Proporciona un sistema de detección y recuperación de errores.

USB Permite periféricos de menor tamaño ( no necesitan disponer de fuente de alimentación o transformador) y un menor número de cables ( no requieren cable de alimentación eléctrica).

Hay tarjetas PCI que proporcionan dos conexiones USB (Coste aproximado 35€) por lo que vale la pena dotarse de este tipo de salida por su ventajas

En salidas de dos conectores la velocidad total se divide por dos.

La versión más extendida de USB es la 1.1, la 1.0 tenia algunos problemas y la 2.0 debe aparecer a finales de 2000 con una velocidad de hasta 460 Mbps.

Sobre una conexión USB se pueden instalar programas de copia de ficheros, etc. de igual forma que se hace con Ethernet.

#### PARA SABER MÁS

- http://www.allusb.com/
- http://www.asus.com.tw/

Un programa para comprobar el buen funcionamiento de un puerto USB es el usbready que se puede descargar desde: http://www.usb.org

#### • **FireWire**

El puerto o conector FireWire es un tipo de conector serie como los USB (un bit se transmite detrás de otro por la misma conexión) con velocidad alta (400 Mbps). FireWire es el nombre comercial que le puso Apple Computer cuando lo desarrolloó en 1986, en 1995 se convirtió en la norma de interconexión I EEE-1394 $^{\rm 3}$ .

Como la interconexión USB presenta la facilidad de poder enchufar y desenchufar sin necesidad de apagar los dispositivos ( "hot plug"), configuración automática, y empieza a estar disponible en muchos dispositivos como cámaras de video, ordenadores personales, etc.

Una de sus características es que permite la transferencia de datos de forma asíncrona e isocronas ( permite transferencias de video en tiempo real)

Más información:

• http://www.orangemicro.com/

#### • **Bluetooth**

El protocolo de interconexión Bluetooth ("diente azul") que permite la interconexión sin hilos ( wireless) para distancias de hasta 100 metros.

Este protocolo contempla la encriptación, la autentificación y la no escucha (mediante técnicas de saltos de frecuencia a 1600 hops/s provenientes de desarrollos militares)

La versión vigente es la 1.0 y se espera la versión 2.0 para el 2001. Existen ya ordenadores y periféricos que utilizan este protocolo.

Bluetooth permite que:

 $\overline{a}$ 

 $^3$  El IEEE es el Instituto de Ingenieros Electricos y Electrónicos de Estados Unidos. Es una especie de colegio profesional con muchísimos grupos de trabajo, y realiza tareas como por ejemplo definir estándares.

- Dos ordenadores se intercomunique como lo hacen un par de "walkytalkys).
- Que un ordenador se conecte a una red local sin necesidad de cables.
- Que los perifericos se conecten con un ordenador sin cables.
- Que varios ordenadores compartan recursos comunes como impresoras, modems, etc.

A algunos se nos podría ocurrir para que inventar algo nuevo si podríamos incorporar un teléfono móvil o un inalámbrico a cada PC o periférico. La respuesta es: por coste, por eficiencia y por estandarización. Para saber más: http://www.bluetooth.com/

La previsión es que las conexiones clásicas como los puestos serie (RS-232), paralelo (Centronics) y PS2 dejen paso a las conexiones USB actual y la de alta velocidad (2001) e inmediatamente entre Bluetooth.

#### *1.2.2.7 Conectores internos:*

Dentro de esta denominación integramos los de los dispositivos internos, como pueden ser el disco duro, la disquetera, el cd-rom, e incluso los conectores para puertos serie y paralelo de placas más actuales. No trataremos los conectores para dispositivos SCSI, por ser más inusuales, aunque cabe destacar que suelen ser conectores macho de 50 pines repartidos en 2 hileras. Cabe destacar los siguientes conectores:

- **Conector eléctrico:** Donde se conectan los cables de la fuente de alimentación, Los podemos encontrar de 2 tipos, uno del tipo macho con 12 conexiones en fila al cual se conectan dos enganches diferenciados de la fuente, y otro con 20 conectores repartidos en dos filas al cual se conecta un único enganche también diferenciado de la fuente.
- **Conector de disquetera:** es un conector del tipo macho con 34 pines repartidos en 2 hileras. Por lo general existe un único conector de este tipo en la placa o tarjeta controladora.
- **Conector para disco duro tipo IDE:** es un conector macho de 40 pines (a veces 39 por existir uno que carece de utilidad) repartidos en 2 hileras. En las tarjetas controladoras suele existir un único conector de este tipo, aunque por lo general en las placas que los llevan integrados existen dos conectores iguales y fácilmente distinguibles (suelen estar juntos).
- **Conectores para puertos serie:** en el caso de no estar integrados dichos puertos en la placa con salida directa al exterior (conectores externos) son conectores macho con 10 pines repartidos en dos hileras al cual se enganchan los adaptadores de conexión externos correspondientes.

- **Conectores para juegos:** Conector macho de 16 pines repartidos en 2 hileras al cual se conecta el adaptador para conexión externa (si no está integrado en la placa el adaptador).
- **Conector WakeUP:** este conector permite unir la placa base a la tarjeta de red con el fin de poder arrancar el PC de forma remota
- **Conector del ventilador de la CPU:** A partir de los Pentiems las CPUs precisan para su refrigeración un radiador y un pequeño ventilador. El ventlador de la CPU en las primera placas giraba a velocidad aconstante y en las placas más modernas su velocidad es función de la temperatura de la CPU, aspecto este que está controlado de forma automática y puede ajustarse en la BIOS

#### *1.2.2.8 Pila:*

Se encarga de conservar los parámetros de la BIOS cuando se apaga el ordenador. Sin ella, cada vez que encendiésemos el ordenador tendríamos que reconfigurarlo (indicarle los componentes y características de los mismos, tales como disco duro, fecha y hora, …). Se trata de un acumulador que se carga mientras el ordenador está encendido, aunque también podemos encontrarnos pilas del tipo 'botón' con una duración de algo más de 5 años. Antes de cambiar la pila conviene anotarse todos los parámetros de la BIOS para conservar la configuración original.

#### *1.2.2.9 La BIOS*

La Bios es un pequeño programa, que se almacena en uno o dos chips, que están alimentados por una pila, que le sirven al ordenador para arrancar.

La Bios entre otras cosas le indica al ordenador: la hora y día que es, el número de lectores de disquetes, el número de discos duros y su tamaño, en que disco debe buscar el sector de arranque para cargar el sistema operativo, cuando debe apagar un dispositivo (p.e. el disco duro) o el ordenador, etc.

Hay Bios de tipo Flash que pueden ser actualizadas pro programa y otras, las más antiguas, que no.

La Bios además puede ser reconfigurada, con facilidad, parando la secuencia dearranque, normalmente con la tecla "supr".

#### **MANTENIMIENTO**

La información sobre la BIOS es la primera que aparece en la pantalla del ordenador cuando se arranca. Otra forma de conseguirla es mediante el programa "Agente BIOS" (Descargarble de forma gratuita de http://www.award.com/ ). El "agente BIOS" permite obtener una copia de seguridad del contenido de la BIOS que puede ser de utilidad para recuperarla (Hay virus que se propagan por Internet , como "el enanito" que son capaces de machacar la BIOS") o cargarla en una plca idéntica.
Con la información de la BIOS es posible conocer todas las características de la placa base consultando la relación en : http://www.extremepoint.com/ (Está en postugués pero no hay problemas para entenderla).

### **AVERIAS**

Si el ordenador cada vez que arranca ha perdido la configuración, hay que pensar en sustituir la pila.

Si incluimos un tipo de dispositivo que no reconoce el ordenador, hay que ir pensando en actualizar la Bios. Normalmentelos fabricantes de las placas base ("Mother Board") másconocidas las ofrecen de forma gratuita, pero los de las BIOS suele ser cobrando(De algo tienen que vivir).

Ver más en el Anexo 6.A

### **1.2.3 Unidades de disco**

Las unidades de disco son dispositivos de entrada/salida, es decir, nos van a servir tanto para leer información contenida en ellos como para guardarla. Podemos distinguir dos tipos de unidades, las disqueteras o lectores de disquetes y los discos duros.

### *1.2.3.1 La disquetera (FDD)*

Las disqueteras junto con los discos duros son dispositivos de almacenamiento magnéticos de lectura y escritura, o en otras palabras de entrada/salida, es decir, nos van a servir tanto para leer información contenida en ellos como para guardarla.

Los primeros disquetes que se utilizaron en PC's eran flexibles, de aquí proviene el nombre de "floppy", de 5"1/4 y cabían 160 kB en los de cara sencilla y 360 kB los de doble cara. Después aparecieron los disquetes de alta densidad en los que en el mismo tamaño cabían 1,2 MB. (Ejemplares de estos disquetes y de sus correspondientes disqueteras, así como de los discos de 8" pueden verse en la vitrina de TeSo del Museo de la Facultad de Informática de la Universidad Politécnica de Valencia-España).

Posteriormente aparecieron los disquetes de 3"1/2 con una capacidad de 720kB los de cara sencilla y en 1987 IBM introdujo para su ordenador PS/2 los disquetes de 1,4 MB de doble cara. Estos disquetes presentaban las siguientes mejoras:

• Mayor resistencia al disponer de una cubierta rígida y una solapa protectora de la zona de lectura

- Un sistema de protección contra escritura más práctico en forma de ventana corredera en lugar de tapar una muesca con una etiqueta adhesiva.
- Menor tamaño
- Mayor densidad, y con ello mayor capacidad
- Mayor precisión en la lectura
- Mayor velocidad de transferencia 500 kbits/s
- Menor velocidad de giro 300 RPM frente a los 360 RPM de los de 5"1/4

Los disquetes de 3"1/2 de 1,4 MB se han convertido en estándar pese a que han aparecido otros de mayor capacidad como el Toshiba de 2,88 MB por las siguientes razones:

- Estandar generalizado en todos los ordenadores
- Coste menor que otros formatos
- Inercia en la instalación

Las disqueteras se denominan también FDD (Floppy Disk Driver) y se diferencian de los discos duros en las siguientes propiedades:

- El disquete solamente gira cuando se lee o escribe. (Muchos discos duros están en constante rotación).
- La velocidad de giro es relativamente baja (300 RPM a 360 RPM) y estándar (La velocidad de los discos duros dependen del fabricante y oscila entre las 3200 Revoluciones Por Minuto y las 7.200 RPM).
- El sistema de ficheros es FAT12 y los bloques son fijos. (En los discos duros se puede optar por varios sistemas de ficheros y los bloques dependen del tamaño de la partición)
- Los cabezales son únicamente dos, uno para cada cara. (Los discos duros pueden tener varios discos o platos).
- Los cabezales tocan la superficie del disco y por eso están sujetos a desgaste. (En los discos duros nunca tocan los cabezales la superficie).

Las disqueteras son todavía un dispositivo imprescindible en los ordenadores actuales, aunque cada vez se use menos, ya que:

Es un dispositivo barato, 12 euros la disquetera y 0,3 euros los disquetes.

Está disponible en prácticamente todos los ordenadores

· Es muy práctico para el manejo y transporte de pequeñas cantidades de información (documentos, drivers, etc.)

### **¿Cuál es la capacidad real de un disquete?**

Los fabricantes usan la cifra de 2MB sin formatear. Sin embargo el sistema de ficheros de un disquete solamente permite crear 2880 sectores de 0,5 MB que daría 1,47 MB.

Pero para complicar un poco más el tema resulta que los fabricantes de discos usan la conversión d e 1 MB =1.000 kB en lugar de los 1.024 a los que estamos acostumbrados al trabajar con números binarios. Es por este motivo que 0,5 MB son 500 kB y la capacidad final de un disquete es de 1,44 MB

### **MANTENIMIENTO**

Los cabezales de las disqueteras tocan la superficie de los disquetes de la misma forma que lo hacen los cabezales de los reproductor de cintas de video VHS o los de casetes de música. Por este motivo se ensucian y deben limpiarse con un disquete de limpieza con un disquete especial de limpieza como por ejemplo el de ALLSOP (http://www.allsop.com/ ).

### **AVERIAS**

Una de las avería más clásicas se detecta cuando vamos a grabar en un disquete y el S.O. nos responde con un mensaje del tipo "no es posible grabar ...", las posibles causas son:

- Que el disquete no esté fomateado. La solución en este caso es sencilla -> format a:
- Que el disquete esté protegido contra escritura (Es decir la ventanita abierta). La solución también es sencilla -> Mover la pestaña para cerrar la ventanita.
- Que el disquete se haya deteriorado con el uso. Si es un fallo lógico se puede recuperar con alguno de los programas que ya hemos comentado, si es físico se puede intentar recuperar el contenido y tirarlo posteriormente.
- Que se haya producido con anterioridad un error de lectura o escritura con la disquetera y Windows se queda un poco "tonto". La solución pasa por reiniciar el PC. (Acuérdate de contar hasta 10 antes de volver a arrancarlo).

Si la disquetera falla con frecuencia y no es por ninguna de estas causas, seguramente es que los cabezales están sucios y hay que limpiarlos, y si no se resuelve de esta forma hay que pensar en sustituirla por una nueva (no vale la pena usar disqueteras de segunda mano).

#### *1.2.3.2 Discos duros o fijos (HDD):*

#### **DEFINICIÓN**

Los discos duros o fijos son un dispositivo de almacenamiento de la información de grán velocidad y capacidad de tipo magnético por lo que pueden grabarse y borrarse los datos tantas veces como queramos. Aunque podemos encontrar discos fijos y extraibles (o removibles), realmente estamos hablando de los mismo, ya que los extraibles son discos fijos introducidos en un soporte que permite cambiarlos de ordenador sin tener que abrir la caja del mismo.

#### **CARACTERÍSTICAS**

Dentro del mundo del ordenador personal existen dos grandes estándares, IDE y SCSI, de momento sólo hablaremos del primero, ya que es el más extendido por su menor precio si bien el rendimiento que se obtiene es menor al de SCSI.

El interfaz IDE (más correctamente denominado **ATA**, el estándar de normas en que se basa) es el más usado en PCs normales, debido a que tiene un balance bastante adecuado entre precio y prestaciones. Los discos duros IDE se distribuyen en canales en los que puede haber un máximo de **2 dispositivos por canal**; en el estándar IDE inicial sólo se disponía de un canal, por lo que el número máximo de dispositivos IDE era 2.

El estándar IDE fue ampliado por la norma ATA-2 en lo que se ha dado en denominar **EIDE** (*Enhanced IDE* o IDE mejorado). Los sistemas EIDE disponen de 2 canales IDE, primario y secundario, con lo que pueden aceptar **hasta 4 dispositivos**, que no tienen porqué ser discos duros mientras cumplan las normas de conectores **ATAPI**; por ejemplo, los CD-ROMs y algunas unidades SuperDisk se presentan con este tipo de conector.

En cada uno de los canales IDE debe haber un dispositivo **Maestro** (*master*) y otro **Esclavo** (*slave*). El maestro es el primero de los dos y se suele situar al final del cable, asignándosele generalmente la letra "C" en DOS. El esclavo es el segundo, normalmente conectado en el centro del cable entre el maestro y la controladora, la cual muchas veces está integrada en la propia placa base; se le asignaría la letra "D".

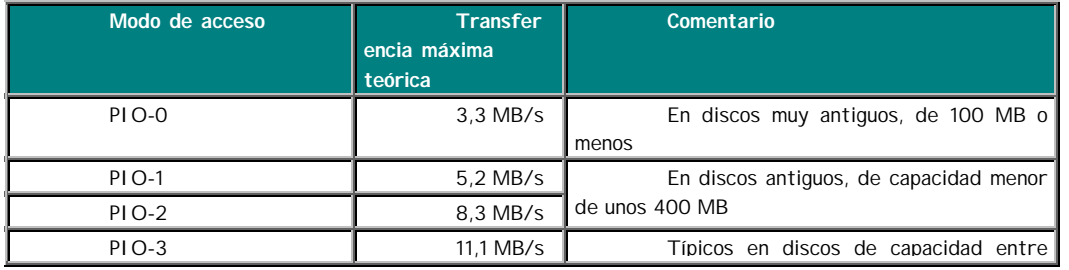

#### **Modos de acceso al disco duro:**

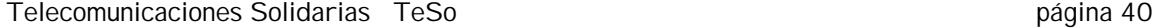

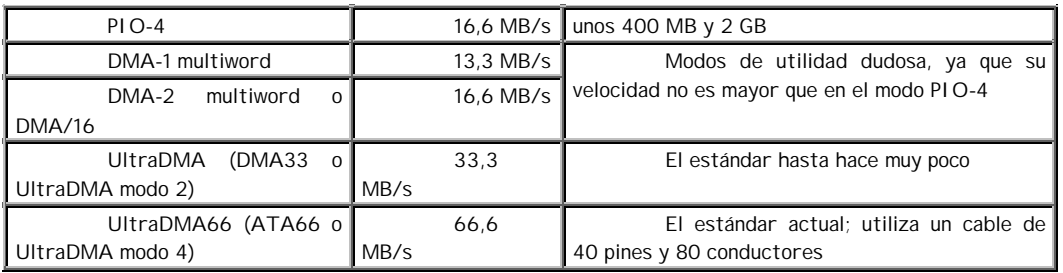

Aunque en este terreno se barajan las **cifras de transferencia máxima** *teóricas* **entre el disco duro y el PC**, no las que físicamente puede alcanzar el disco internamente; los 66,6 MB/s son absolutamente inalcanzables para cualquier disco duro actual. En realidad, llegar a 25 MB/s con un disco duro UltraDMA es algo bastante difícil de conseguir, actualmente las cifras habituales están más bien por unos 10 a 20 MB/s.

Los **modos PIO** se habilitan generalmente mediante la BIOS y dan pocos problemas, aunque en discos duros no actuales a veces la autodetección del modo PIO da un modo un grado superior al que realmente puede soportar con fiabilidad, pasa mucho por ejemplo con discos que se identifican como PIO-4 pero que no son fiables más que a PIO-3.

Los **modos DMA** tienen la ventaja de que liberan al microprocesador de gran parte del trabajo de la transferencia de datos, encargándoselo al chipset de la placa (si es que éste tiene esa capacidad, como ocurre desde los tiempos de los Intel *Tritón*), algo parecido a lo que hace la tecnología SCSI. Sin embargo, la activación de esta característica (conocida como *bus mastering*) requiere utilizar los drivers adecuados y puede dar problemas con el CD-ROM, por lo que en realidad el único modo útil es el UltraDMA (y ni siquiera he comentado los muy desfasados modos DMA *singleword*).

Se debe tener en cuenta que la activación o no de estas características es opcional y la compatibilidad hacia atrás está garantizada; podemos comprar un disco duro UltraDMA y usarlo en modo PIO-0 sin problemas, sólo estaremos tirando el dinero. Así que si quiere un disco para un 486 que no soporta bus mastering, no se preocupe: compre un disco UltraDMA y seleccione el modo PIO-4, apenas apreciará la diferencia de rendimiento y la instalación será incluso más sencilla.

Las características de los discos duros son:

- El estándar (SCSI o IDE)
- La velocidad de transferecia del BUS Por la velocida del bus UDMA ( 33, 66, 100, etc.)
- La capacidad, expresada en MB o GB, que viene determinada por  $(n^{\circ}$  cilindros-CYL, nº de cabeza - HEADS y nº de sectores- SECT).
- La velocidad de giro del disco 5400 rpm y 7200 rpm (revoluciones o vueltas por minuto). Cuanto más rápido gira mayor es su velocidad e transferencia.
- La memoria caché que disponen. Ha mayor memoria menor número de accesos físicos al disco y por lo tanto mayor rapidez ( Hoy en día vienen con unos 2 Mb).
- El modo de funcionamiento como maestro o esclavo (según tenga puesto los "jumps").

### **PREPARACION DEL DISCO DURO**

Los discos duros antes de ser utilizados necesitan ser:

- Formateados a bajo nivel ( ya suelen venir formateados por el fabricante)
- Particionados lógicamente. Esta operación es independiente del sistema de ficheros que empleemos.
	- Formateados para el sistema de ficheros que empleemos:
		- o FAT o FAT16
		- o FAT 32 Windows 95, 98, Millenium y XP
		- o NTFS Windows NT, 2000 y XP (Recomendado apra unidades mayors a 32 GB).
		- o NFS Sun
		- o ext2 LINUX

### **Si quieres copiar un disco duro (WINDOWS):**

- Conecta el segundo disco como esclavo en el mismo bus del disco a copiar.
- Particiona el disco y formatéalo con los comandos FDISK y FORMAT de MS-DOS (Ojo no te equivoques).
- Ejecuta el programa GHOST (de pago) o el XXCOPY (es más lento, pero es gratuito en www.xxcopy.org) que es capaz de copias discos completos.

### **Si quieres borrar de verdad el contenido de un disco bajo (WINDOWS)**

Existen varios programas:

- ERASER es gratuito y se puede descargar desde http://www.tolvanen.com/ . Este programa borra la información escribiendo con cadenas aleatorias en varias pasadas.
- BCWIPEPD es gratuito y se puede descargar desde http://www.jetico.com. Se puede usar desde Windows, desde la linea de comandos o crear un disquete de arranque con él.

### **Si el disco duro te va lento bajo WINDOWS: DEFRAG**

Como ya sabemos Windows escribe un fichero o archivo en el disco, divide la información en bloques y los va escribiendo en los huecos que encuentra libres en el disco, es decir de forma fragmentada.

 El bloque es la unidad de intercambio de información entre el disco duro y el sistema operativo, imaginemos que es como un cubo de agua. El tamaño del bloque es variable pues depende del tamaño de la partición del disco y del sistema de direccionamiento (FAT, NTFS). Cuanto mayor sea el tamaño más rápidamente se escribirá y leerá la información de un fichero pues se harán menos operaciones de lectura o escritura, hay que hacer menos viajes con el cubo de agua, pero en caso de que los ficheros sean de tamaño menor al bloque, estos no se

completan y desaprovecharemos espacio del disco (Sobre el tema del tamaño del bloque ya volveremos a hablar).

 Cuando el disco está nuevo los huecos están unos a continuación de otro y de esta forma la escritura y lectura es muy rápida, pues las cabezas del disco no deben moverse para escribir dos bloques seguidos, con el tiempo, por efecto de las sucesivas escrituras y borrados, los huecos contiguos son menores y además aparecen dispersos por la superficie del disco, por lo que las lecturas y escrituras resultan más laboriosas y lentas.

 Para resolver esta situación hay una utilidad denominada DEFRAG que es capaz de reagrupar los bloque que pertenecen a un fichero con el fin de mejorar los tiempos de lectura.

 El único inconveniente es que el DEFRAG imposibilita la recuperación de ficheros borrados y que tarda varias horas, pero hay que recordar que un DEFRAG mejora la velocidad del PC. Por último para mejorar los efectos beneficiosos del DEFRAG podemos proceder a una limpieza previa, borrando los ficheros inútiles, vaciando la papelera de Windows, etc.

### **Si un disco tienes errores bajo Windows: SCANDISK**

Cuando el sistema operativo, es decir Windows, se cierra de forma incorrecta, por ejemplo, mediante el botón de apagado, las aplicaciones abortan y es posible que los nombres de los ficheros se terminen escribiendo de forma incorrecta y que queden bloques de información huérfanos. Hay que recordar que cuando Windows escribe un fichero o archivo en el disco, divide la información en bloques y los va escribiendo en los huecos que encuentra libres en el disco, es decir de forma fragmentada.(Sobre el tema de la desfragmentación ya hablaremos otro día). Es por este motivo que, en el arranque posterior a un cierre desordenado Windows realiza una revisión del disco o "scandisk".

Realizar un scandisk también es recomendable cuando:

- Vamos a instalar un nuevo programa ("¿cómo nos dice que no le queda espacio en disco?").
- Antes de un DEFRAG.
- Nos aparecen numerosos errores en el funcionamiento de Windows o de los programas.

Hay varios programas disponibles para realizar un scandisk:

- Scandisk.exe de Micosoft
- NDD.exe de Norton
- DMDOS.exe

Estos dos últimos programas si no se dispone de las utilidades Norton , que son de pago, es posible localizarlos en Internet concierta facilidad. Para usar otro programa en lugar del de Microsoft basta con renombrar el programa de Microsoft a scandisk.bak, y el programa preferido renombrarlo como scandisk.exe

Otro problema que surge con el scandisk es que a veces no se consigue que funcione pues se reinicia cuando todavía no a finalizado. Para evitar hay que visualizar el administrador de tareas (CTRL+ALT+DEL) y cerrar todas las tareas a excepción del EXPLORER. (Sobre cómo borrar tanta basura que se ejecuta de forma inútil en nuestro PC ya hablaremos otro día).

Recordar que un SCANDISK resuelve problemas y evita otros mayores

### **Si quieres recuperar datos dañados o borrados en Windows**

Un programa de recuperación de datos es un programa que es capaz de leer toda la información que contiene un dispositivo tras una rotura o "crash", además repara los errores y escribe la información recuperada en otro soporte distinto. Y esto lo puede los programas de recuperación aunque el disco haya perdido el sector de arranque, la FAT o el directorio.

Los datos pueden estar inaccesibles debido a:

- Un virus
- Un format o fdisk del disco
- Un error del sistema
- Un error en un programa

Normalmente para la recuperación de un disquete se utiliza como destino un directorio en un disco duro y para recuperar información de un disco duro se utiliza otro disco de igual o mayor tamaño.

### **Recuperación de un disquete**

Los disquetes actuales son rígidos, de 3" ½ de diámetro y se leen y escriben por ambas caras. Usan la estructura de directorios FAT 12 y tienen una capacidad de almacenamiento de 1,4 MB.

Los disquetes de 720 MB que les precedieron solamente usaban una de sus dos caras y se distinguen exteriormente por tener únicamente la protección contra escritura. Es bueno recordar que está protegido el disquete cuando está abierta la ventanita.

Antes se habían usado disquetes de 5" ¼ que iban protegidos por una funda de plástico flexible y se guardaban en un sobre de papel. Es de este modelo de disquete de donde tomó el nombre de disco flexible o "floppy" frente a los discos duros o rígidos "hard disk".

Un programa gratuito para recuperar la información perdida de un disquete ya sea por borrado o por un error lógico es el FLIP-FLOP (DTIDATA Interactive Recovery Floppy http://www.dtidata.com/ ).

Este programa:

- Revisa el sector de arranque
- Revisa la FAT
- Revisa los ficheros

- Revisa los 2880 sectores
- Recupera los ficheros sobre un directorio del disco duro.
- Recupera ficheros borrados

#### **Recuperación de un disco duro**

Un programa gratuito para la recuperación de discos duros es el EasyRecovery que puede descargarse desde www.ontrack.com .

El programa funciona sobre DOS de forma que en caso de casque o "crash" de un disco, basta con disponer de otro dispositivo sobre el que salvar los datos recuperados y arrancar el PC con el ordenador para poder recuperar los datos.

Hay varias versiones del programa dependiendo del tipo de dispositivo: FAT16, FAT32, NTFS, etc.

Otra posibilidad es proceder a la recuperación desde la WEB www.recoverylabs.com, para ello hay que descargar un programa gratuito que permite realizar el salvado de los datos.

#### **Formateo a bajo nivel**

Los discos actuales para poderlos poner en marcha en un PC necesitan:

- Ser definidos o detectados en la BIOS
- Ser particionados mediante la utilidad FDISK de MS-DOS
- Ser formateados a alto nivel que se realiza mediante la utilidad FORMAT de MS-DOS. (Con /C se marcan los sectores erróneos y con /U se sobreescriben los datos

Los discos vienen con un formateo a bajo nivel realizado por el fabricante. Es un tema muy delicado y por eso en principio nosotros no debemos hacerlo.

Sin embargo, a veces puede ser necesario un formateo de bajo nivel por:

- Se ha introducido un virus en el sector de arranque.
- Nos aparecen cada vez más sectores defectuosos.
- Se quiere cambiar el sistema operativo.
- Se quiere destruir 100% los datos.
- No conseguimos que pase el SCANDI SK

Hay algunas BIOS que posibilitan el formateo de bajo nivel y también las siguientes utilidades:

• LLFORMAT Low Level Hard Disk Format and Surface Scan de Western Digital.

- LF Low Level Format utility de QDI Software.
- BCWipe de BestCrypt Data protection System.

Las tres las podemos bajar de:

• http://www.powerload.fsnet.co.uk/

### **Resumen**

- Para trabajar con discos duros créate uno o dos disquetes, uno de ellos de arraque de Windows, que incluyan los siguientes programas: FDISK de MS-DOS (63 kB), FORMAT de MS-DOS (50 kB), SCANDISK de WINDOWS (142 kB), DEFRAG de WINDOWS (246 kB), XXCOPY de XXCOPY (256 kB)y ERASER de TOLVA (81 kB). Y no habrá quien se te resista
- Más información en el apartado 4.1.3 de instalación

### **MANTENIMIENTO**

Un disco duro se degrada de forma física y lógica. El disco está sometido a un trabajo incesante de lectura y escritura que le hacen que sea uno de los elementos que más calor desprende y que raramente descanse.

Para resolver los problemas lógicos hay varias tareas importantes:

- Desfragmentar (Defrag)
- Buscar errores (Scandisk)

Para resolver los problemas físicos tenemos:

- Buscar errores físicos (Scandisk completo)
- Formato a alto nivel (FORMAT)
- Formateo a bajo nivel

La experiencia nos indica que:

- La unidades lógicas grandes se degradan con más facilidad que las pequeñas
- La degradación aumenta cuando el tamaño ocupado del disco supera el 60-75 %

Los síntomas que hacen sospechar que el disco duro no está trabajando de forma correcta son las siguientes:

- Problemas en el arranque (lento, cuelgues,etc.)
- Cuelgues durante el trabajo
- El disco no para de trabajar aun cuando nohay ningún programa en ejecución ( Comprobar con CTRL+ALT+DEL y con un escaneo de virus)
- Los Scandisk y Defrag no acaban.
- Los scandisk encuentran de forma repetida bloques defectuosos
	- Algunos consejos prácticos:
- Particione el disco en unidades pequeñas
- Hacer un backup de la unidad sobre otra, formatear el disco original y restaurar la copia.

### **Primeros pasos con un disco duro**

### Previos

Elegir la configuración de maestro o esclavo. Solamente puede haber un maestro por bus

Conectado el bus de datos(cinta gris, el cable rojo es el pin 1 debe ser el que está más cerca de la alimentación, si lo conectas al revés no arrancará el PC) y la alimentación ( salvo que seas muy bruto es imposible que lo conectes del revés).

### 0 – Definición a la BIOS de la unidad de disco

Antiguamente los discos los definía el usuario en la BIOS de forma previa mediante el sistema CHS (Cilindro-Cabezas-Sector). Mediante este sistema se alcanzaba los 1024 Cyl - 16 Heads - 63 Sectores con INT13, actualmente se llega hasta 16383 Cilindros lo que permite aumentar el tamaño direccionable hasta los 8GB

Para vencer las limitaciones de este sistema se desarrolló el sistema LBA (Logical Block Ardes) que permite definir discos mayores que 8GB. La combinación CHS 001 corresponde a la LBA 001

Por último para aquellos discos que no soportan LBA está la forma Large

Además las BIOS disponen de un sistema para identificar de forma automáticmanete los discos duros.

Como resumen:

Lea atentamente la etiqueta del disco y anote los datos CHS y el modelo (Seagate http://www.seagate.com/ tiene un catálogo en su WEB).

• Ponga la BIOS en reconocimiento automático de los discos con Normal si son de menos de 512 MB si son antiguos (486 o anteriores) y o 8GB (pentiums o posteriores) y con LBA si son mayores.

Antes de continuar debe comprobar que el disco gira (hace ruido) y que la BIOS ha reconocido al disco.

### 1 – Seleccionar el tipo de FAT (Tabla de Asignación de Ficheros)

 No lo dude, use FAT 32 ( Trabajar con ficheros grandes) que permite trabajar con unidades de disco que van desde los 512 MB hasta los 2 TB de una forma más eficaz (36% más rápido y 28% menos de ocupación que si se usa FAT16). Además con FAT16 solamente se puede trabajar con discos de hasta 2 GB.

La FAT es un elemento clave del funcionamiento de una unidad de disco, y por ello objetivo de muchos de los virus que pululan por estos mundos. Con una utilidad como DISKED (http://www.diskwarez.com/)pueden resolverse parte de los estropicios que provocan.

#### 2 – Tamaño de las particiones o unidades lógicas

Cuando Microsoft sacó en 1991 su versión 5.0 del MSDOS a los disquetes les acompañaba un manual de 764 páginas donde el usuario podía aprender como funcionaba el sistema operativo que acababa de adquirir. Windows Millennium viene con un folleto de apenas 74 páginas donde a partir de la 61 aparecen las cláusulas de la licencia.

No es indiferente el tamaño de las particiones del disco duro, pues dependiente del tamaño total será el tamaño de los bloques o cluster (unidad mínima de almacenamiento de la información en el disco).

Para unidades de hasta 7 GB el tamaño de bloque es de 4KB, para unidades de 8 a 16 GB es de 8 KB, para unidades de 16 a 32 GB usa bloques de 16KB y para más de 32GB usa bloques de 32 KB.

Si tenemos un fichero de 1 KB según el tamaño de la unidad puede llegar a ocupar hasta32 KB!! Por ello conviene que su partición nunca exceda los 32 GB, o mejor que no exceda los 16 GB o todavía mejor si no pasa de 8 GB.

 Los bloques grandes son necesarios para poder direccional unidades grandes y para agilizar las operaciones de escritura y lectura (entrada/salida o I/O) en ficheros grandes.

 Recuerde que no es lo mismo pasar un scandisk a una unidad de 1 GB que a una de 100 GB ¿Vale? Y que si quiere instalar otro sistema operativo, como LINUX; agradecerá disponer de particiones libres para ello.

Ver : http://partition.radified.com/

### 3- Particionar el disco con FDISK

TENGA MUCHO CUIDADO CON ESTE COMANDO PUES PUEDE DESTRUIR TODOS SUS DATOS

Para particionar un disco hay que ejecutar el programa FDISK de MSDOS que está en el "Disquete de inicio" y en C:\WINDOWS\COMMAND

Otra opción es el programa libre FREE FDISK (Fixed DISK)

El sistema de unidades lógicas de Windows permite que un disco físico tenga una partición primaria DOS y una o ninguna particiones secundarias (El máximo de primarias por disco son 4 y al menos una en el sistema). Una vez creadas estas particiones la partición secundaria o extendida puede tener una o más unidades lógicas, hasta 23, que fácilmente pueden crearse o borrarse.

Por último hay que activar una partición, para que en el arranque se efectúe desde ella.

Hay otros programas como Partition Magic que lo hacen de forma gráfica, pero no de forma gratuita.

Muchísima información sobre el aprisionado de discos en http://www.fdisk.com/

Después de esta etapa desde DOS se puede seleccionar la unidad, pero al hacer DIR fallará. En Windows aparecerá.

La primera partición primaria de un disco maestro (en cada bus IDE puede haber un maestro y un esclavo) se denomina C:, el resto de unidades toman valores de letras sucesivas. Las letras A y B están reservadas a las unidades de disquetes.

### 4 - Formatear

Todas las unidades lógicas deben ser formateadas para ello se puede usar:

- El comando FORMAT del disco de arranque o del directorio C:\WINDOWS\COMMAND\
- El comando FORMAT del menú contextual que se abre con el botón derecho del ratón cuando nos posicionamos encima de la unidad en Windows (MI PC).
- El comando FREE FORMAT

La forma más segura es arrancar con un disco de inicio( Se crea desde INICIO-> Configuración-> Panel de control -> Agregar o quitar programas -> disco de inicio y si no dispone de Windows desde http://www.bootdisk.com/ ) desde la unidad A: con el disco de arranque y formatear con el comando DOS FORMAT que para formatear la unidad C sería:

### A:>FORMAT C:

Después del formateo se puede hacer:

- EL comando DIR desde MSDOS y devolverá el espacio disponible.
- El comando propiedades del menú contextual que se abre con el botón derecho del ratón cuando nos posicionamos encima de la unidad en Windows (MI PC).

### APROVECHAMIENTO

Los discos duros obsoletos pueden utilizarse para:

- Dejándolos en el PC como disco para realizar copias de seguridad
- Instaládolos en una caj de tipo DataWise como disco extraíble para intercambiar información o para guardar copias de seguridd

## **1.2.4 Tarjeta gráfica**

De manera resumida, es lo que transmite al monitor la información gráfica que debe presentar en la pantalla. Con algo más de detalle, realiza dos operaciones:

- Interpreta los datos que le llegan del procesador, ordenándolos y calculando para poder presentarlos en la pantalla en forma de un rectángulo más o menos grande compuesto de puntos individuales de diferentes colores (*pixels*).
- Coge la salida de datos digitales resultante de ese proceso y la transforma en una señal analógica que pueda entender el monitor.

Estos dos procesos suelen ser realizados por uno o más chips: el *microprocesador gráfico* (el cerebro de la tarjeta gráfica) y el *conversor analógico-digital* o RAMDAC, aunque en ocasiones existen chips accesorios para otras funciones o bien se realizan todas por un único chip.

Podemos encontrarnos con distintos tipos de tarjeta, que nos van a permitir trabajar con diferentes resoluciones de pantalla (siempre que nuestro monitor las admita), entre las cuales cabe destacar las siguientes:

### **EGA**

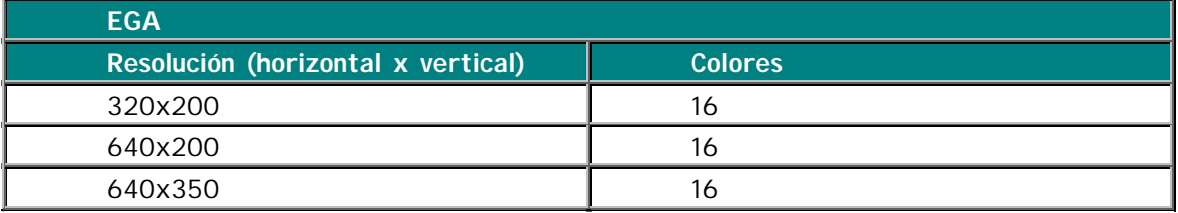

Estas cifras hacían ya posible que los entornos gráficos se extendieran al mundo PC (los Apple llevaban años con ello), y aparecieron el GEM, el Windows y otros muchos. Sobre las posibilidades de las pantallas EGA, una curiosidad: los drivers EGA de Windows 3.1 funcionan sobre Windows 95, y resulta curioso (y sumamente incómodo, la verdad) ver dicha combinación...

### **VGA**

El estándar, la pantalla de uso obligado desde hace ya 10 años. Tiene multitud de modos de vídeo posibles, aunque el más común es el de 640x480 puntos con 256 colores, conocido generalmente como "VGA estándar" o "resolución VGA".

### **SVGA, XGA y superiores**

El éxito del VGA llevó a numerosas empresas a crear sus propias ampliaciones del mismo, siempre centrándose en aumentar la resolución y/o el número de colores disponibles. Entre ellos estaban:

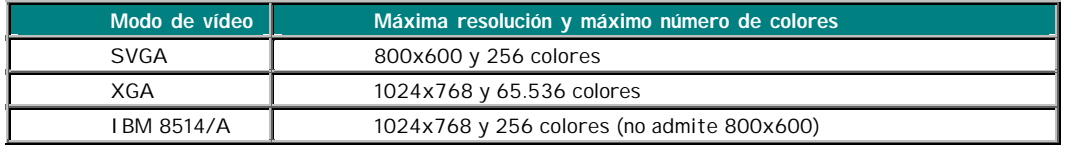

De cualquier manera, la frontera entre unos estándares y otros es sumamente confusa, puesto que la mayoría de las tarjetas son compatibles con más de un estándar, o con algunos de sus modos. Además, algunas tarjetas ofrecen modos adicionales al añadir más memoria de vídeo.

#### **La resolución y el número de colores**

En el contexto que nos ocupa, la **resolución** es el número de puntos que es capaz de presentar por pantalla una tarjeta de vídeo, tanto en horizontal como en vertical. Así, "800x600" significa que la imagen está formada por 600 rectas horizontales de 800 puntos cada una. Para que nos hagamos una idea, un televisor (de cualquier tamaño) tiene una resolución equivalente de 800x625 puntos.

En cuanto al número de **colores**, resulta *casi* evidente: los que puede presentar *a la vez* por pantalla la tarjeta. Así, aunque las tarjetas EGA sólo representan a la vez 16 colores, los eligen de una *paleta* (sí, como las de pintor) de 64 colores.

La combinación de estos dos parámetros se denomina *modo de vídeo*; están estrechamente relacionados: *a mayor resolución, menor número de colores representables*, y a la inversa. En tarjetas modernas (SVGA y superiores), lo que las liga es la cantidad de *memoria de vídeo* (la que está presente en la tarjeta, no la memoria general o RAM). Algunas combinaciones posibles son:

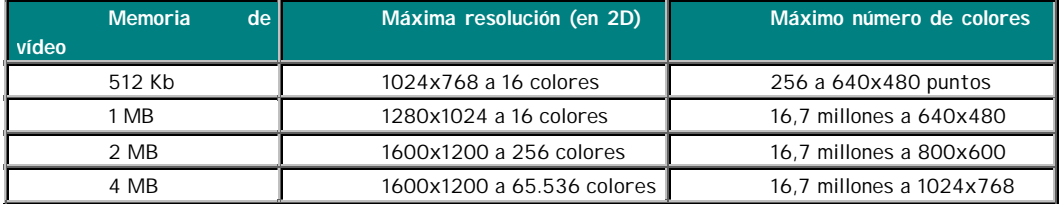

Se han colocado los modos más comunes, ya que no todas las tarjetas admiten todos los modos, aparte de que muchas no permiten ampliar la memoria de vídeo. Para los curiosos, el cálculo de la memoria necesaria es: (Res. Vert.)x(Res. Horiz.)x(Bits de color)/8.

Cabe destacar que *el modo de vídeo elegido debe ser soportado por el monitor, ya que si no éste podría dañarse gravemente* (*muy* gravemente). Esto depende de las características del mismo, en concreto de la Frecuencia Horizontal, como se explica en el apartado dedicado al monitor.

Por otra parte, los modos de resolución para gráficos en **3D** (fundamente juegos) suelen necesitar bastante más memoria, en general unas 3 veces más; por ello, jugar a 800x600 puntos con 16 bits de color (65.536 colores) suele requerir al menos 4 MB de memoria de vídeo.

### **La velocidad de refresco**

El refresco, aparte de la Coca Cola, es el número de veces que se dibuja la pantalla por segundo (como los fotogramas del cine); evidentemente, cuanto mayor sea menos se nos cansará la vista y trabajaremos más cómodos y con menos problemas visuales.

YA hemos visto este concepto cuando hemos hablado del monitor, pero vamos a ver algunas cosas más. Se mide en hertzios Hz, que es la unidad de frecuencia, y que es la función inversa al periodo así 1 Hz= 1/ 1segundo. De esta forma una frecuencia de refresco de 70 Hz significa que la pantalla se dibuja cada 1/70 de segundo, o 70 veces por segundo. Para trabajar cómodamente necesitaremos esos 70 Hz. Para trabajar *ergonómicamente*, con el mínimo de fatiga visual, 75-80 Hz o más. El *mínimo absoluto son 60 Hz*; por debajo de esta cifra los ojos sufren muchísimo, y unos minutos bastan para empezar a sentir escozor o incluso un pequeño dolor de cabeza.

## **1.2.5 Lector de CD-Rom / DVD**

La unidad de CD-ROM ha dejado de ser un accesorio opcional para convertirse en parte integrante de nuestro ordenador, sin la cual no podríamos ni siquiera instalar la mayor parte del software que actualmente existe, por no hablar ya de todos los programas multimedia y juegos.

Las características en las que os debéis fijar a la hora de comprar una unidad de CD-ROM son las siguientes:

#### **Instalación**

Las unidades de CD-ROM pueden ser de instalación interna o externa. Las ventajas de una sobre otra depende del uso que se le vaya a dar. Si tenemos varios ordenadores podemos tener una unidad externa para transportarla y utilizarla con todos. Si no tenemos espacio disponible en el ordenador para instalarla (cosa rara pero ocurre a veces) la solución es una instalación externa (o una caja más grande ;-) ). La mayoría de los casos aplicarán una instalación interna.

Si tienes un PC viejo y quieres poner un lector de CD es una tarea sencilla:

- Normalmente el BUS y la alimentación del disco duro tienen un segundo conector, utilízalos para el lector de CD.
- Si el S.O. es anterior a Windows 98 necesitarás instalar los Drivers que te proporcione el fabricante. Si es posterior normalmente no son necesarios.
- Acuerdate de conectar el lector con la tarjeta de sonido.

### **Interfaz**

Es el tipo de conexión y modo de funcionamiento eléctrico que utilizan. El CD-ROM necesita un interfaz para transferir los datos al ordenador y hay diferentes tipos: Creative, Panasonic, Sony, E-IDE, Mitsumi, DMA/33 y SCSI. Si queréis añadir un CD-ROM y disponéis ya de tarjeta de sonido consultad las especificaciones técnicas y comprobad de qué clase es el interfaz que incorpora para poder elegir correctamente la unidad de CD. El interfaz E-IDE permite conectar el CD-ROM a la controladora de disco duro como si se tratara de un segundo disco duro.

### **Velocidad**

Es uno de los aspectos más importantes. Está claro que cuanta mayor sea la velocidad, mejor será la respuesta del sistema a la hora de leer datos y reproducir sonido y vídeo desde el CD. Los valores que se han ido tomando, son 1x, 2x, 3x, 4x, 6x, 8x, 10x, 12x, 14x, 16x, 18x, 24x, 28x, 32x, 36x y 40x. La x hay que sustituirla por 150 Kb/seg.

Las velocidades actuales están en x54 si su precio nuevo se ha estabilizado sobre los 35 €

Un CD normalmente no suele poderse leer a menor velocidad que la que se ha grabado.

### **Velocidad de acceso**

Es el tiempo medio que tarda la unidad en acceder a los datos cuando se los pedimos. Los valores típicos oscilan entre 100-250 ms. Está claro que cuanto menor sea el valor, mejor.

### **Tamaño del buffer**

El buffer es una memoria especial que se encarga de transferir la información del CD al interfaz. No se trata de una memoria caché, pero permite enviar datos en paquetes más grandes, con lo que se logran mayores transferencias (pero no milagrosas). Los valores típicos van desde los 64 a los 512 Kb.

### **Compatibilidad**

CD-XA, CD-1 (M2, F2), PhotoCD, multisesión, CD grabable y regrabable, son distintos tipos de CD-ROM que se pueden leer en una unidad que especifique qué es compatible con estos sistemas. Por ejemplo CD-XA quiere decir arquitectura avanzada; CD-I puede leer CD-I

de Phillips y Video CD. PhotoCD lee el formato multisesión de discos de fotografías Kodak. Hay algunas unidades que permiten leer discos Macintosh para poder utilizarlas en este tipo de unidades.

### **Inserción de CD**

Por bandeja y por Caddy. El Caddy es una especie de caja en la que se inserta el CD para después introducirlo en la unidad. La ventaja principal es que las unidades que utilizan Caddy cogen menos polvo y se pueden colocar en posición vertical, cosa que es imposible hacer con una unidad de bandeja. Estas últimas son con las que posiblemente nos encontremos en las tiendas.

#### **Controladora propia**

Hay algunos CD-ROM que incluyen controladora propia bien sea porque no se ajustan a los interfaces más utilizados, o bien porque utilizan interfaz E-IDE y tenemos cuatro discos duros instalados, no siendo posible su conexión a la controladora de disco duro.

#### **Reproductores y grabadoras de CDs**

En la actualidad un reproductor de CD (x52) para PC tiene un precio de unos 40 euros, uno de DVD (x12) el doble (80 euros), una regrabadora de CD (x16) 3 veces más (120 euros) y una grabadora de DVD (900 euros).

Se suelen encontrar grabadoras descatalogadas de (x8) a la mitad de precio que es una buena compra.

El consejo para la compra sigue siendo la instalación de un dispositivo de este tipo, preferiblemente DVD o regrabadora. Los lectores de DVD parael hogar incorporan en algunos caos directamente lectores de DVD de PCs, es una buena elección aunque dudo que el vendedor conozca esta característica en la mayoría de los casos

La velocidad de la regrabadora no debe guiar la compra, pues en general los PC no permiten alcanzar el máximo y para la grabación de música es recomendable velocidades bajas (típicamente x1).

#### **MANTENIMIENTO**

**Limpieza**

Los lectores y grabadoras láser tienen una vida corta, pues el láser tiene una vida corta que se puede calcular en miles de horas. Pero ésta se ve acortada de forma drástica por la suciedad. Cuando el lector no reconoce el CD, da fallos de lectura, etc. es necesario limpiarlo.

Formas de limpiar el lector o grabador láser:

- Pese a las informaciones contradictorias que se leen sobre los kit de limpieza, que están compuestos por un liquido y un CD que tiene un pequeño cepillito, estos son un medio eficaz de limpieza de la lente del lector.
- Si los fallos continúan es necesario desmontar el lector. Primero debes apagar y desconectar de la corriente eléctrica el PC, después soltar la unidad de lectura que tiene un par de tornillos a los lados, y desconectar los cables de su cara posterior. Tras ello hay que abrir la tapa del lector ( suele tener de 2 a 4 tornillitos y a veces algunas lengüetas) y limpiar la lente ( pequeña lenteja de plástico) con un bastoncito de algodón. Límpialo sin miedo, pero sin pasarse, pues la lente está sobre un sistema de ejes que le dan movilidad, y se centra y calibra de forma automática cada vez que se enciende el lector.
- Si todavía persisten los problemas de lectura es posible limpiar, en algunos casos, el prisma de reflexión que está al fondo del tubo que está debajo de la lente. Para ello hay que recortar el algodón del bastoncillo.

Es posible conectar el lector abierto para observar los movimientos de enfoque de láser la velocidad de giro, etc. pero debemos que recordar que se trata de un laser (Tipo-I) que dispone puede dañar la vista. De igual forma puedes limpiar el reproductor de Cd de tu cadena de música y evitarte cerca de 60 euros que cobran.

Si tienen más curiosidad puedes observar el diodo emisor láser (externamente es como un led convencional), que está perpendicular a la lente y el receptor que se encuentra en ángulo recto con el anterior.

No he leído nada al respecto, pero es posible que la acción del láser pueda electrizar el prisma y la lente, y eso explicaría la razón de que se ensucie con tanta frecuencia. Sobre este tema hay que recordar como el haz de electrones electriza la pantalla de la TV que se llena de pelusilla, y que el fundamento de las impresoras láser en que un haz láser electriza un cilindro de un semiconductor como el Selenio, con el fin de que se pegue el toner en las partes iluminadas que luego se depositarán en el papel.

El lector de CD se mueve mediante un tornillo o una cremallera dentada, una gotita de aceite lubricante puede venirle muy bien.

### **Como poner un lector CD**

Si tienes un PC viejo y quieres poner un lector de CD es una tarea sencilla:

- Normalmente el BUS IDE y la alimentación del disco duro tienen un segundo conector, utilízalos para el lector de CD.
- Si el S.O. es anterior a Windows 98 necesitarás instalar los Drivers que te proporcione el fabricante. Si es posterior normalmente no son necesarios.

• Acuerdate de conectar el lector con la tarjeta de sonido.

### **Fabricantes de lectores y grabadoras**

- Aopen http://www.aopen.com/
- HP http://www.hp.com/

### **2.2.6 Grabadora de CD-Rom / DVD**

Son dispositivos capaces de grabar soportes especiales de CD y de DVD que posteriormente pueden ser leídos como tales

### **MANTENIMIENTO**

Las grabadoras de CDs pueden presentar tres tipos de errores durante la escritura:

- 1. Errores en la escritura debidos a la baja calidad del soporte o a una excesiva velocidad de grabación para el soporte elegido.
- 2. Errores en la escritura debidos a fallos en la óptica de grabación.
- 3. Errores de "buffer under run" debidos a la falta de datos en el momento de la escritura.

Estos errores se pueden prevenir siguiendo los consejos que enumero a continuación:

- Usar CDs de calidad. Además de evitar los errores de grabación hay que valorar el hecho, de que en los CDs de baja calidad aparecen, con el tiempo, agujeros que inutilizan el CD (Yo ya he tenido varios en mis manos).
- No usar velocidades altas en la grabación. Para audio hay que recordar que la velocidad aconsejable es x1.
- Limpiar con frecuencia la óptica de la grabadora mediante un disco de limpieza o abriéndo la caja con un bastoncillo de algodón y unas gotas de alcohol.
- Hacer las copias con prueba, para validar la velocidad elegida para la grabación (Previene el "buffer under run").
- Cerrar aplicaciones residentes, incluidos los salvapantallas y los programas antivirus, no trabajar durante la grabación, etc.
- Adquirir grabadoras a prueba de "buffer under run" que permiten continuar la grabación aunque esta se interrumpa por falta de datos.
- Utilizar para la grabadora un bus IDE diferente al del lector en caso de hacer la copia en vuelo o al disco duro si se hace a partir de imagen. En este segundo caso desfragmente el disco duro con frecuencia.
- Limpie bien los CDs a copiar y los CDs vírgenes.
- Deshabilitar la opción Autorun en los lectores de CDs y grabadoras.
- Disponer de un único programa de grabación. (Muchas dlls se interfieren).
- No use la grabadora para leer CDs.
- Separar el disco duro y la grabadora, pues ambos dispositivos son generadores de calor.

Por último recuerde que todos los diodos láser tienen una vida que se puede expresar en horas, y que unos duran más y otros menos.

# 2.- Accesorios (Otros dispositivos)

## **2.1 Escaner**

### **DEFINICIÓN**

El escáner es un dispositivo de entrada que permite digitalizar o capturar en formato digital imágenes o texto en colores. La tecnología actual utiliza un laser y un lector laser para capturar la imagen.

Una vez escaneado un documento se puede manipular de varias formas principales:

- Modificar su formato gráfico
- Modificar el contenido
- Reconocer los caracteres de texto qeu incluye (OCR)
- Imprimirlo directamente (función fotocopia)

### **CARACTERÍSTCIAS**

Existen dos formas de conectarse un escáner al ordenador:

- Mediante el puerto paralelo, el mismo que usa la impresonra (LPT1)
- Mediante un puerto USB. Esta forma es más moderna y permite eliminar la conexión de alimentación al ordenador

Existen distintos tipos de captura, entre los que podemos encontrar:

- los de rodillo o manuales, en los que la imagen se captura desplazando (haciendo rodar) el escaner sobre la imagen.
- Escaner de sobremesa, suelen tener el tamaño de una folio permitiendo captura imágenes de dicho tamaño (también los hay de mayor tamaño).
- Impresoras adaptadas a escaner, lo que se consigue mediante un cabezal especial en la impresora.

Otras características de los escaners son:

- Tiempo de lectura
- Número de pasadas
- Resolución en la captura de la imagen. Esta resolución se mide en puntos por pulgada (dpi=dot per inchs, o ppp), al igual que en las impresoras. Hay que distinguir la resolución real de la resolución por interpolación (conseguida mediante software), ya que la segunda suele ser menor a la primera. También hay que tener en cuenta el ruido y las pasadas de foco necesarias para capturar la imagen, todo lo cual

determina la calidad del escaner. La resolución del escaneo. Un valor normal es de 600x1200 puntos, una reolución alta es de 1200x2400

• LA resolución del color o profanidad del color, que normalmente es de 36 bits

## **2.2 Impresora**

Es un elemento casi obligatorio si se dispone de un ordenador, ya que nos permite y/o presentar en papel trabajos realizados mediante diversas aplicaciones. Existen distintos tipos de impresora, de los cuales debemos seleccionar aquel que más se adapte a nuestras necesidades.

*Impresoras de impacto:* también conocidas como de aguja o matriciales. Imprimen tal cual lo hace una máquina de escribir, es decir, golpeando sobre una cinta impregnada en tinta sobre el papel. Son bastante ruidosas, y su calidad no es excesiva, aunque con un poco de idea se pueden utilizar incluso sin cinta de tinta, sólo hay que conseguir un poco de papel de calco y seguiremos imprimiendo (recordemos que lo hace golpeando sobre el papel).

*Impresoras de inyección de tinta:* como su nombre indica funcionan inyectando la tinta directamente sobre el papel desde el cartucho, a una distancia mínima y calentándola previamente. Son bastante silenciosas y poseen calidad 'casi' fotográfica. Como inconveniente encontramos el alto precio de los cartuchos de tinta.

*Impresoras láser:* utilizan tinta en polvo que mediante tecnología láser, consiguen calentarla y dejarla 'caer' sobre el papel haciendo que se pegue en este. Consiguen una alta calidad en la impresión, y aunque el precio inicial de adquisición es caro, conseguimos imprimir gran cantidad de documentos con un coste final bajo y una calidad muy buena.

Una vez distinguidos los tipos de impresoras, veamos algunas de las características comunes a tener en cuenta en todas ellas:

**Resolución:** indicada en puntos por pulgada (ppp). Para las matriciales solo tenemos dos tipos, de 9 agujas (se consiguen 9 ppp) y de 24 agujas. Dentro del mundo de las de inyección y las láser, la resolución la indica el fabricante.

**Admisión de papel:** debemos fijarnos si admite papel continuo o no. Si admite sólo en vertical o también en apaisado (tamaño del papel de entrada). Si lleva alimentador de hojas y la capacidad de dicho alimentador. El tipo de papel admitido, hojas, sobres, etiquetas, etc...

**Consumibles:** el tipo de tinta que utiliza (cinta, cartucho, toner), así como los precios de dichos consumibles. En impresoras de inyección a color, hay que distinguir las que consiguen el negro a partir de cartuchos individuales (tienen cartucho para tinta negra separado de los de color) y las que lo hacen combinando colores (tienen sólo cartuchos de color), ya que esta segunda opción suele salir más cara a largo plazo debido a un mayor consumo.

**Velocidad de impresión:** indica el número de páginas por minuto que es capaz de escribir, teniendo en cuenta que se suele tomar como modelo una hoja DINA4 escrita completa a una cara.

Todas estas características deberían servir para seleccionar la impresora a adquirir, ya que como podéis ver, no necesitamos la misma impresora si sólo imprimimos una carta cada semana que si realizamos proyectos diarios (tener en cuenta que la tinta de los cartuchos en las de inyección acaba por secarse con el tiempo sin usar, llegando incluso a estropear el cabezal de impresión), o bien queremos obtener calidad fotográfica, etc...

## **2.3 Joystick**

Están pensados principalmente para juegos gráficos. Suelen ir conectados a un puerto de entrada/salida específico para juegos que puede residir, bien en la propia placa base, o en la tarjeta de sonido o en una tarjeta dedicada en exclusiva para puertos de juegos, este puerto no es otro que el uerto MIDI que se usa también para la entrada y salida de señales en formato MIDI.

Permite maniobrar y ejecutar las funciones de juegos sin tener que usar el teclado y/o el ratón.

## **2.4 Tarjeta de sonido**

Los ordenadores tenían (siguen teniendo) un "problema", sólo saben trabajar con datos digitales (más concretamente binarios, 0s y 1s), por lo que cuando conectamos unos altavoces a nuestra tarjeta de sonido, hay alguien que transforma esos datos digitales en analógicos para que nuestro altavoz los entienda. De eso se encarga el **DAC** (Conversor Digital-Analógico, ).

Y supongo que todo el mundo habrá deducido para qué sirve el **ADC** (Conversor Analógico-Digital); efectivamente, cuando grabamos desde una fuente externa (por ejemplo desde nuestro equipo musical), deberemos transformar esos datos analógicos que llegan por el cable en muestras digitales que podamos almacenar en nuestro disco duro.

Pero a alguien le puede ocurrir que necesite reproducir sonido, tratarlo al mismo tiempo con una fuente externa y volver a grabarlo. O simplemente reproducir y grabar al mismo tiempo. Esta característica se conoce como "**fullduplex**" y debe estar presente en cualquier tarjeta de sonido medianamente decente (creo que actualmente ya lo está en prácticamente todas). Para ello, los dos conversores ADC-DAC deben trabajar de forma separada.

Las tarjetas de sonido (excepto muy raras excepciones profesionales) **toman las muestras de sonido a 16 bits (aunque se llame SoundBlaster 128 PCI o MaxiSound 64)**. Esto ha llevado a engaño a mas de uno (y de dos) al creer que su tarjeta de sonido trabajaba con más bits que su propio procesador (pero se trata del numero de voces, que es otro tema

completamente distinto). Esos bits vienen a definir la posición del altavoz. ¿Qué significa esto? Vamos a explicarlo.

Para emitir sonidos, los altavoces se mueven dando golpes. Estos golpes hacen que el aire que nos rodea vibre, y nuestros oídos captan esas vibraciones y las transforman en impulsos nerviosos que van a nuestro cerebro... (bueno, eso ya no es cosa de los ordenadores). Pues bien, deberemos indicarle al altavoz dónde debe "golpear". Para ello simplemente le enviaremos una posición (en este caso un número). Pues bien, cuantas más posiciones podamos representar, mejor será el sonido. Y cuantos más bits tengamos, más posiciones podremos representar (sencillo ¿verdad?).

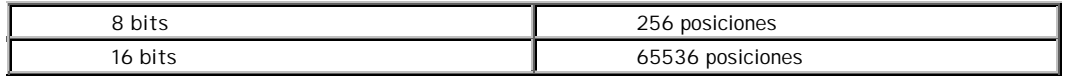

La diferencia es apreciable. Y supongo que todo el mundo se puede hacer una idea de qué sonará mejor...

¿Son necesarios más bits? En principio no; sin embargo, como en todo, cuando el ADC no es excesivamente bueno, los últimos bits captados tienen información que no es demasiado fidedigna. Esto significa que si podemos trabajar con un mayor abanico de bits (20 o más), aunque perdamos calidad el sonido final seguirá siendo igual de bueno.

La tendencia actual es a integrar la tarjeta de sonido y la de video en la placa base, o aun más integrarla en los chipsets como es el caso de los i810. Dado que la mayor parte de los usuarios no necesitan más y se ahorran accesorios.

## **2.5 Plotter**

El plotter es un dispositivo de salida que permite dibujar con plumas o rotuladores de la misma forma que haría un delineante. Es por lo tanto un periférico muy específico

## **2.6 Tablero digitalizador**

El tablero digitalizador es un dispositivo de entrada de datos compuesto por una superficie y un puntero que de forma automática captura las coordenadas del puntero y por tanto puede capturar dibujos, firmas, etc. Este mecanismo es el que se emplea en las PALMS

## **2.7 WEBcam**

Son dispositivos de entrada de imágenes que permiten capturar imágenes fijas o en movimiento.

## **2.8 Sintonizadota-Capturadora**

Son tarjeas que permiten sintonizar emisoras de radio y TV, terrestre y por satélite (según el modelo). Además permiten capturar las imágenes para su tratamiento en el ordenador

## **2.9 Tarjeta de red**

Es un dispositivo de entrada y salida de datos

#### **CARACTERÍSTICAS**

EL protocolo de red más generalizado en la actualidad es ETHERNET y existen tarjetas que trabajan a 10 Mbps y a 100 Mbps. EN la actualidad todas incorporan la conexión WAKEUP para arrancar el ordenador a distancia.

### **2.10 Tarjeta inalámbrica de red**

### **2.11 Micrófono**

Es un dispositivo que convierte el sonio en una señal analógica para su entrada en el ordenador

### 2.12 Altavoces y auriculares o cascos

Es un dispositivo que convierte una señal analógica en sonido. La salida de los PC es de tipo estéreo dos canales) y últimamente de 5+1

### 2.13 Modem

Es un dispositivo de entrada-salida que adapta las señales de datos del ordenador a la línea telefónica.

Un modem funcionará siempre y cuando al otro extremo de la línea exista otro modem que use el mismo protocolo, en caso de no coincidir en muchas ocasiones se realiza una negociación APRA buscar un protocolo común. Es por esta razóbn que dependiendo del proveedor de accesos a internet podamos trabajar con una velocidad o cn otra, pues no depende unicament de nuestro modem.

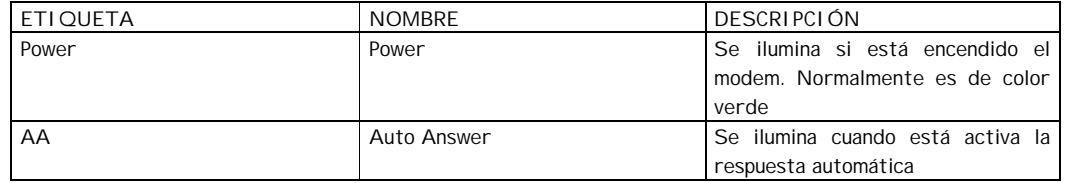

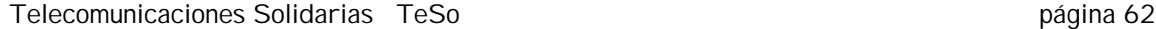

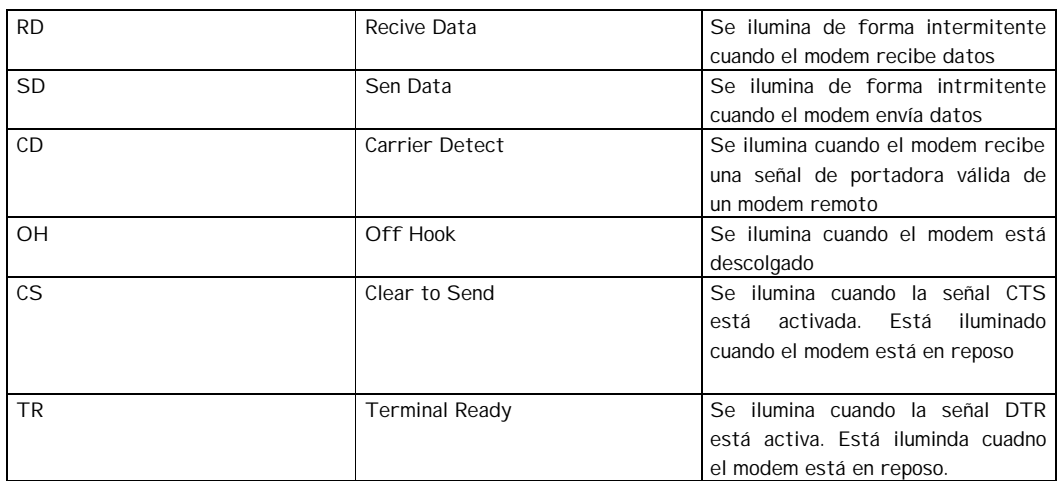

Existen dos grandes tipos de modems:

- Analógicos que adaptan las señales a lineas elefónicas convencionales que son analógicas
- Digitales que adaptan la señal a líneas digitales como RDSI, ADSL, etc.

Los modems para líneas telefónicas convencionales pueden ser:

- Internos (No son compatibles con todos los tipos de procesadores)
- Externos que se concetan a un puerto serie o a un puerto USB

PROTOCOLOS V90 K56flex V34 bis 33600/28800 bps V32 9600/4800 bps V32 bis 14400/7200/1200 V23 1200/75 bps V22 bis 2400 bps V22 A/B 1200 bps V21 300 bps Bell 103, 212A

Sistemas de correction V42 MNP2-4

Compresión de datos V42bis, MNP5 Flujo de control entre ordenador y Modem RTS/CTS XON/XOFF

### MANTENIMIENTO

Para comprobar que un modem está instalado correctamente en WINDOWS podemos: INICIO-> CONFIGURACION\_>PANEL DE ONTOL-> MODEM-> DI AGNÓSTICO -> Más Información Teclear en el Terminasl de Windows 3.x o en el HyperTerminal de W95 y W98 AT&F A lo que el modem contenstará OK USOS Conexión a Internet (300 a 56000 bps) Conexión telefónica entre dos equipos Envio de Fax (2400 14400 bps) Envio de voz

## **2.14 Fungibles**

### **2.14.1 - Cintas, toner y cartuchos**

#### **2.14.2 - Disquetes**

#### **2.14.3 - CDs**

Los Disco Compactos (CD) son unos dispositivos de almacenamiento de tipo ópticos con una capacidad de datos de 650 MB (74' de audio) o 700 MB (80' de audio).

Los disquetes tradicionales son almacenamientos de tipo magnético que en el caso de HD (3.5") llegan a 1,4 MB.

Los CD ROM (Read only Memory - Memoria de sólo lectura) pueden ser:

- Grabables una sola vez (CD-R)
- Regrabable varias veces (CD-RW). Si bien para regrabar hay que borrar previamente.

Aunque desde el punto de vista de reproducción son compatibles los formatos CD, CD-R y CD-RW ya que el lector láser lee las diferencias de reflexión del haz, desde el punto de vista físico de la forma en que se almacena la información son completamente distintos. (Los lectores de CD de audio más antiguos no nos capaces de leer los CD-RW ).

Los CD almacenan la formación mediante irregularidades en una capa metálica (aluminio), estas irregularidades son realmente hoyos o agujeros.

Los CD-R tienen una capa formada por una sustancia fotosensible ("dye" tintura orgánica similar al de las películas fotográficas) con la propiedad de que al ser iluminada por un láser de alta intensidad puede variar el coeficiente de reflexión que está depositada sobre una capa que hace de soporte o substrato y recubierta por una capa de protección. Se usan tres tipos de sustancias fotosensibles: *Cyanina* (azuladamorada), *phthalocyanina* (incolora) y *Azo* (azul oscuro).

Esta capa es la que asegura la calidad de la grabación y de la reproducción. En mis manos ya he tenido un CD que después de grabado le había desaparecido parte de la capa y había pasado a ser inservible, y como no tenía marca el CD ¿A quién reclamar?, igual no es tan mala idea comprar solo CD de marca.

En el 2000 se fabricaron 600 millones d CD-R.

Los CD-RW tienen una capa de una sustancia policristalina que pasa de estado cristalino a amorfo por acción de un láser, esta capa está sobre una capa dieléctrica y esta sobre el substrato. Estos CD tienen una menor reflactancia por lo que no pueden ser leídos por todos los reproductores de CD. Tienen un límite de regrabaciones (sobre unas 1000).

En el 2000 se fabricaron 150 millones d CD-RW.

Los lásers que leen y escriben los CD-R y CD-RW tienen una longitud de onda de 780 nm y los de DVD de 650 nm. A menor longitud de onda mayor densidad (información por unidad de superficie) de información puede ser almacena y leida.

Los formatos de como se almacenan los datos están estandarizados:

- Audio: Libro rojo 1981
- Datos: Libro amarillo 1985
- Datos interactivos: Libro verde 1988
- Video: Libro blanco 1989
- CD -R: Libro Naranja II –1990

Otros estándares:

• ISO 9660: norma dpara el registro de datos en CD-ROM

• Joliet: extensión de la ISO 9660 para nombres largos de ficheros (64 caracteres)

Algunos de los fabricantes de CDS más conocidos de los cerca de 25 que se reparten el mercado mundial son:

- BASF http://www.emtec-group.com/
- TDK http://www.tdk.com/
- FUJI http://www.fuji-magnetics.com/
- IMATION http://www.imation.com/

• VERBATIM http://www.verbatim.com/

#### CONSEJOS

- Un dato a tener en cuenta es la velocidad de grabación que garantiza el fabricante para el CD ( $x4$ , ...,  $x16$ ). La velocidad de transferencia  $x1 =$ 150 kb/s, de esta forma x10 = 1500 kb/s. Un consejo se debe elegir siempre un soporte con una velocidad superior a la que vayas a utilizar en la grabación. Recordar que los fabricantes de CD-R recomiendan grabar a baja velocidad x1 (Tiempo real) los CD de audio ( "*Baja velocidad asegura alta fidelidad* " ) y la grabación de muchos ficheros de datos pequeños.
- Al grabar un CD-R se puede dejar el disco abierto o cerrado y la sesión cerrada o abierta, piensa que vas a querer hacer con el CD en el futuro lo antes de hacerlo. En una sesión abierta en un CD de audio se pueden introducir nuevas pistas pero hasta que no se cierre no se puede escuchar el CD. En un disco con una sesión cerrada pero con el disco abierto pueden incluirse nuevos ficheros de datos ( multisesión ) pero esto nos consumirá unos 13 MB. En un disco cerrado no se puede grabar nada más.

#### EXPERIMENTOS

- Coger un CD-R virgen y mirar el color del soporte.
- Clasificar las marcas por su tipo d e soporte.
- Mirarlo después de grabado.

### MANTENIMIENTO

Primeramente debemos recordar que fisicamente son muy distintos los CD de los CD\_R y CD-WR pues en los primeros la capa de aluminio está entre dos capas de plástico, mientras que en los otros la capa fotosensible está depositada en una cara del CD por lo que una raya en la misma la destruye.

Pese a la propaganda los CDs no son indestructibles por lo que requieren algunos cuidados:

- Agarrar los CDs por los bordes o agujero central
- Limpiar la superficie inferior con un trapo suave y alcohol si tiene grasa
- No forzarlos.
- Evitar las temperaturas y las humedades extremas.
- Proteger los CD-R de la luz solar, el calor y la humedad que pueden alterar la capa fotosensible.
- Otra consideración de tipo práctico, de interés para el destino final del CD, es la caja de protección en la que viene el CD. Las hay dobles, simples, finas, en bolsa, etc.

• Comprar un rotulador de tinta indeleble para etiquetar los CD-R, antes de que te vuelvas loco. No lo hagas con un boli u otro util de punta dura pues destruirías la capa fotosensible

En caso de dañarse un CD por su cara inferior es posible repararlo con sistemas de pulido como Skip Doctor que tiene un precio de unos 36 Euros (http://www.digitalinnovations.com/) o Polix (reparador de pintura para el automovil)

### MÁS SOBRE CDs

Un CD de los de toda la vida tiene un diámetro de 12 cm, pues lo inventaron los europeos de PHILIPS de lo contrario seguiríamos con las pulgadas para arriba y con las pulgadas para abajo. ¡ Ni estrellando cohetesaprenden los USAs el tema del sistema métrico decimal!, y tiene una capacidad de 650 MB que equivale a 70 minutos de música con calidad CD ( 44 kHz, estéreo y codificadas las muestras con 16 bits).

Posteriormente han aparecieron los CD de 700 MB en los que se podían meter hasta 79 minutos con 59 segundos y últimamente se anuncian los CD de 90 minutos, es decir 791 MB ¿Cuál será el próximo anuncio?

El próximo anuncio no lo sé, pero si se sabe que el máximo teórico que es de 870 MB, es decir 99 minutos, pues hay una variable de dos cifras numéricas, en el formato de los CD de música, que contiene el tiempo de grabación cuyo máximo lógicamente es de 99.

Para trabajar con CD de capacidades mayores a 650 MB hay que tener en cuenta:

· Que la posibilidad de grabarlos depende únicamente de la grabadora y los drivers.

· Que no todos los reproductores son capaces de leer de CD de música de más de 74 minutos, los de 80 aprovechan la tolerancia entre pistas de grabación y los de duraciones mayores emplean trucos que hacen que las canciones empiecen en tiempos negativos, etc. que no todos los reproductores son capaces de leer.

Y por ahora esta historia parece que llega a su fin, pero ... ¿Y si introdujéramos en estos dos dígitos números hexadecimales en lugar de los decimales que actualmente se usan? Pues entonces aumentaría el máximo hasta el valor FF y con ello situaríamos el límite en 255 minutos.

Este número de reciclaje-pc no hubiese sido posible sin la inquietud de querer saber cada día más de mi amigo Quique De Cusa.

CDs de más de 12 cm no cabrían en el lector, pero hay un nuevo formato de CDs de 8 cm en los que cabe 24 minutos de música de calidad CD o lo que es lo mismo 210 MB de

información. Este formato es legible en los lectores actuales y presenta muchas ventajas para su uso en lectores de MP3 y en cámaras de video y fotografía digital.

# **3.- Ensamblaje**

No debemos confundir el ensamblaje de un ordenador con la puesta en funcionamiento del mismo.

La tarea de ensamblar el ordenador podría sonar tal que "conectar las tarjetas adaptadoras y las unidades de disco a la placa base, conectar los dispositivos externos a sus enganches y darle al botón de arranque del ordenador".

Sencillo ¿verdad?, pues parece que no es así, aunque dista poco de la realidad, ya que por suerte, parece que la mayoría de fabricantes de dispositivos para ordenadores pensaron en los "aventureros" del mundillo del pc y han facilitado bastante el trabajo.

Una premisa que puede quitarnos gran parte del miedo que tenemos a "destripar" un ordenador es que *"si un dispositivo puede conectarse en más de un sitio es porque da igual en cual de ellos se conecte y su funcionamiento no depende de ello"* (suele ser bastante general).Así nos encontramos con que las conexiones de los distintos dispositivos a la fuente de alimentación son bastante visibles, al igual que los conectores para distintos cables tienen diferentes tamaños, etc..

A esta premisa sólo existe una excepción importante a tener en cuenta, puesto que podemos causar un daño irreparable al ordenador, y es el orden en que se conectan los cables de la fuente de alimentación a la placa base cuando nos encontramos con dos enganches para un único conector en fila.

### *3.1.- Conexiones interiores:*

### **3.1.1.- Conexiones y configuraciones de la placa base**

Todavía con la placa base fuera de la caja, es el momento de que comenzaremos a configurar los primeros jumpers y montar los módulos integrados en la placa base, ya que no volveremos a tener un acceso tan cómodo a la placa en otro momento del montaje. Normalmente, los únicos jumpers que tenemos que tocar son los del microprocesador, ya que los demás vienen configurados óptimamente por defecto. Para ello, nada mejor que el manual de la placa.

### *3.1.1.1 Montar el procesador*

Tenemos que hacernos con el manual de la placa base y, en el caso de que no sea por BIOS, configurar la velocidad del microprocesador que hemos adquirido, teniendo en cuenta la velocidad del bus (50 MHz, 60, 66, 75, 95, 100, 112...) y el multiplicador (x1, 1'5, 2, 2'5, 3, 3'5, 4...). Ten en cuenta de que no es lo mismo, por ejemplo, 50x2 que 66x1'5, ya que el rendimiento

sería menor en el primer caso. El manual de la placa base suele decir la configuración de jumpers más efectiva.

Tras eso, insertaremos el microprocesador en la placa. En el caso de que sea un Pentium/Pentium MMX/K5/K6/K6-2/6x86/MII/Winchip y otros del estilo, usarán el ZIF Socket 7. ZIF, Zero Insertion Force, consiste en una palanca (que tendremos que manejar con cuidado si es la primera vez que lo usamos) que al levantarse deja espacio para que se inserten las patillas del microprocesador, y que al bajarse lo deja fijado al zócalo.

En el caso de que sea un Intel Celeron/Pentium II/III, usarán el Slot 1 (o un AMD K7 el SlotA, que viene a ser lo mismo). El procesador ha de insertarse similar a una tarjeta normal, y quedará fijado gracias a las guías laterales que incluye la placa base. En algunos casos estas guías son inútiles y el procesador quedará fijado sólo por la zona de pines.

Para montar el ventilador + disipador, en el caso del socket 7 tan sólo tienes que fijarlo al zócalo donde está montado el microprocesador (no habrás comprado uno de los que se fija al micro, ¿verdad?, no valen, son para micros Pentium antiguos). Intenta que el disipador esté totalmente pegado a la superficie del micro. Se recomienda aplicar una silicona para semiconductores (una pasta que color blanco que se vende en tubitos pequeños, como si fuera una pomada), y así favorecer la difusión térmica entre ambos componentes. El cable de corriente del ventilador conéctalo con uno de los que sale de la fuente de alimentación o a uno de los conectores FAN de la placa (tienen 2 pines).

### *3.1.1.2 Montar la memoria*

Si es un ordenador moderno, la memoria serán módulos DIMM de 168 contactos, mientras que si es más antiguo la memoria serán modelos SIMM de 72 contactos (si te trata de un 386 o 486 de baja gama será de 30). Cada módulo tiene una orientación, y hay que hacer coincidir el pin 1 del módulo con el pin 1 del zócalo.

Los módulos SIMM tienen 2 posibilidades de conexión: por inserción vertical o por inserción diagonal. En el primer caso, tan sólo tenemos que ponerlo sobre el zócalo e insertarlo presionando hacia abajo, quedando fijado por las dos pinzas que están una en cada extremo. Hemos de tener cuidado de no forzarlo demasiado ni doblar la placa base. En el caso de la inserción diagonal, hay que insertarlos con una inclinación adecuada de forma que el pivote del zócalo encaje en el agujero del modelo. Una vez encajado el pivote, habrá que girarlo para ponerlo vertical, de forma que suene un "clac" (el clac quiere decir que se ha encajado, no que se ha roto).

Si es un módulo DIMM, nos encontraremos con sólo una posición posible debido a lo que hemos llamado "muesca de guía". Habrá que insertarlo con bastante cuidado ya que es más largo. Se hace presionando en los dos extremos a la vez, sin demasiada fuerza ni doblando la placa base, y una vez insertado que aprieta girando la pinza de cada extremo.

### **3.1.2.- Montaje de la placa base en la caja del ordenador**

Abriremos la torre o la caja de sobremesa que hemos comprado, que normalmente lleva los tornillos detrás, retirando la carcasa hacia detrás, en el caso de la torre o hacia delante en el caso de la sobremesa.

Tenemos que preparar la caja, especialmente si la hemos comprado a parte. Hay que quitar las plaquitas metálicas en cada uno de los huecos alargados de atrás para dejar espacio a los conectores de cada tarjeta de expansión.

Asimismo, si tenemos una caja ATX, tendremos que hacer algo similar con el hueco del grupo de conectores de la placa base. Es posible que haya unas pequeñas láminas de metal que haya que fijar en el hueco, y en cada lámina hay que retirar una serie de porciones de corresponden a los conectores de vamos a usar (serie, paralelo, USB, los conectores mini-jack de la tarjeta de sonido si viene integrada en la placa base...).

Tras eso, dependiendo el tipo de caja, desmontaremos la plancha metálica lateral en la que va atornillada la placa base o montaremos directamente dentro la placa base. Una vez encontrada la orientación de la placa adecuada, se sabe fácilmente por la posición de los conectores o las ranuras, va acoplada a la plancha metálica por medio de unos tornillos pequeños , que suelen coincidir entre los que posee la placa base y dicha plancha. En los agujeros donde no hay tornillo en la plancha metálica pero sí en la placa base, se suelen insertar una especie de pivotes como éste para que quede en suspensión y no hagan contacto entre sí.

No te preocupes si no coinciden todos los agujeros: están pensados para aceptar placas de varias formas diferentes (claro, dentro de cada género de tarjetas -baby AT o ATX-).

### **3.1.3.- Montaje y configuración de las unidades**

Una vez montada la placa base en la caja, nos dispondremos a montar las unidades en los huecos delanteros. Tendrás que quitar el plástico del frontal de la caja y quizás una chapa fijada a la caja por unos puntos de soldadura.

Para montar el CD-ROM buscaremos uno de los huecos de 5,25 '', lo haremos coincidir con los huecos para los tornillos de cada lateral y lo atornillaremos (recomendamos poner los 8 tornillos para evitar vibraciones, 4 en cada lado). Hay que ponerlo de forma que quede al nivel del frontal de la caja una vez montado (en la imagen se puede ver cómo el frontal no está, ha sido retirado).

Igual hay que hacer con la disquetera, pero esta ver en un hueco de 3,5 ''. Lo fijaremos con cuatro tornillos (2 en cada lado).

El disco duro hay que ponerlo en un hueco del tamaño de la disquetera, con la excepción de que el hueco tiene que ser ciego, es decir, que no sea accesible desde el frontal de la caja. También lo fijaremos con cuatro tornillos.

### *3.1.3.1 Maestro/esclavo o números de unidades SCSI*

Las unidades IDE hay que configurarlas como maestras o esclavas, y hay 2 canales IDE. La configuración de unidades primarias o secundarias se hacen mediante unos jumpers que hay en la parte de atrás, y la posición de los jumpers en las patillas se puede ver en un serigrafiado o en una pegatina que tenga el dispositivo IDE.

Puedes poner el disco duro como maestro en el canal primario y el CD-ROM como esclavo en el mismo canal, o, mejor aún, el disco duro como maestro en el canal primario y el CD-ROM como maestro en el canal secundario (para esto último necesitarás 2 cables de cinta IDE de 50 hilos cada uno).

En cambio, las unidades SCSI se conectan de una forma totalmente distinta. Cada dispositivo SCSI tiene un número de identificación, del 0 al 7 (son en total 8 números, pero uno de ellos está ocupado por la controladora, el dispositivo "7" de la cadena). El cable puede tener un número de conectores igual al de dispositivos o mayor. Si es mayor, habrá que usar lo que se llama terminadores, para que quede un número cerrado de dispositivos. El número de identificación se pone mediante los jumpers que tienen las unidades detrás, en el lugar donde estarían los maestro/esclavo de los IDE.

### **3.1.4.- Los cables**

Atento en esta parte del proceso, no te confundas.

### *3.1.4.1 Conexión Fuente de Alimentación - Placa base*

Se conecta de dos formas, dependiendo si la placa y la caja es Baby AT o ATX.

Si es Baby AT, habrá dos conectores de alimentación. Dichos conectores tienen unos cables negros, que tendrán estar los de un conector junto con los del otro. A la hora de insertarlo en el conector de la placa base, sólo tiene una posición, que es la que se ve en la imagen.

Si es ATX, habrá sólo un conector con una garra que se engancha al zócalo para dejar el conector bien encajado. También tiene sólo una posición.
#### *3.1.4.2 Conexión de los LEDs luminosos, el altavoz y el botón de encendido*

Normalmente suelen ser una serie de pins ubicados delante de los huecos para las tarjetas ISA. Como en todas las placas no es igual, lo mejor es mirarlo en el manual. Cables de los LEDs (POWER e IDE) y el altavoz (SPEAKER) suelen tener un cable de color y un cable blanco. El cable de color es el positivo y el blanco el negativo. Siempre los cables de color miran hacia un lado y el blanco mira hacia otro. El cable de color siempre mira hacia el pin 1 de estas patillas. Los conectores para visualizar la actividad del disco duro pueden estar situados más hacia el interior de la placa.

El botón de encendido sólo hay que conectarlo a la placa base si ésta es ATX, ya que si es Baby AT saldrá de un cable proveniente de la fuente de alimentación. En manual viene como PWR ON o POWER ON, y las patillas suelen estar cerca de las de los LEDs luminosos y el altavoz.

Quizás también tengas otros conectores adicionales como pueden ser el de STANDBY, el de la llave del teclado o el ya desfasado TURBO.

# *3.1.4.3 Conexión de los puertos serie, paralelo y USB (sólo placas Baby AT)*

En las placas ATX no hace falta, ya que vienen integrados en la placa base. Para las placas Baby AT, tendrás que atornillar en los huecos para las tarjetas las chapas con conectores que te venían con la placa. El cable de los conectores deberás conectarlo al lugar adecuado de la placa base (el manual o un simple texto escrito en la propia placa te lo dirá). Recuerda prestar atención al cable rojo, que es el pin 1. Hazlo coincidir con el pin 1 del conector de la placa.

A veces el zócalo para conectar el cable tiene una muesca. En este caso, la muesca tiene que coincidir con el saliente que lleva el conector del cable para que éste encaje en el zócalo.

#### *3.1.4.4 Conexión de los discos duros y el CD-ROM*

El disco duro y el CD-ROM tienen los siguientes conectores:

- uno de alimentación (de cuatro hilos y con unas muescas para encajar el conector) Y saliendo de la fuente de alimentación hay unos cables de energía con dos tipos de conectores: grandes y pequeños. Los grandes son para el CD-ROM y el disco duro, y el pequeño es para la disquetera.
- uno alargado tipo cinta que es el cable de datos (de 50 patillas si la unidad es IDE o de 62 si la unidad es SCSI).

• Los lectores de CD y DVD y las grabadoras tienen un tercer conector que debe conectarse a la placa de sonido

Pues bien. Primero conecta los cables de alimentación, como son de conector grande utiliza los cables con conector grande. Sólo tienen una posición. Por otro lado, los cables de datos tienen 1 ó 2 posiciones posibles. El cable de cinta posee un cable rojo (el pin 1) que normalmente tiene que estar mirando hacia el conector de corriente. Las unidades nuevas y los cables nuevos suelen tener una muesca que ha de encajar, por lo que no hay que preocuparse por lo del cable rojo.

El otro lado del cable de datos tiene que ir a la placa base (si es un cable IDE) o a la controladora SCSI (si es un cable SCSI, aunque es posible que la controladora esté conectada también a la placa base).

Hay que poner un cable de datos por canal IDE, es decir, si hay un maestro y un esclavo en el mismo canal habrá que poner un cable, si hay un maestro en cada canal habrá que poner dos cables. En el caso del SCSI, todos los dispositivos se conectan en el mismo cable.

El cable IDE ("Integrated Drive Electronics") es ese famoso cable o cinta de 40 contactos o "pins" de color gris, con uno conductor coloreado de color rojo, que nos indica que corresponde al PIN número 1, que une el disco duro o lector de CD con la placa base.

Para hablar con propiedad este cable debemos llamarlo BUS, pues los datos viajan como en un transporte colectivo todos juntos, es decir cada uno de los bits viaja por unhilo y en paralelo con el resto de bits que forman una palabra o Byte. También se llama canal ("channel"), pues a través de él fluyen los datos.

El cable IDE soporta hasta dos dispositivos, uno como maestro ("master")y otro como esclavo ("slave"). El comportamiento de los dispositivos puede variarse modificando los puentecillos o "jumps" que llevan en su parte posterior. Cada dispositivo puede funcionar con PIOS diferentes (Que ya veremos lo que es).

#### **¿Tiene importancia el cable IDE?**

Si. Una de las cosas que me llamaron la atención de joven es cómo variaban las propiedades de un cable o par telefónico cuando éste era retorcido o trenzado, su ancho de banda crecía, la protección contra interferencia era mayor, etc.

Por el canal IDE viajan los datos cada vez a mayor velocidad pues se ha pasado desde el ATA a 16 MB/s al Ultra ATA/100 que alcanza los 100 MB/s. El aumento de la frecuencia de trabajo hace que el bus genere o radie más ruido, que puede afectar al resto de dispositivos bloqueando su funcionamiento y viceversa, que el ruido generado por los demás dispositivos de un PC interfieran los datos que viajan por el bus y estos tengan que ser repetidos con lo que se relentice el funcionamiento del PC.

Existen dos tipos de cables IDE:

• IDE. Son grises y contienen 40 hilos conductores. Se usa para velocidades menores a 33 MB/s. La conexión de los conectores es indistinta.

• Ultra IDE. Son de color gris e integra un total de 80 hilos, 40 de los cuales están conectados a masa o tierra, para evitar interferencias al actuar de pantalla. En este caso la conexión de los conectores está predeterminada, el conector azul se conecta a la placa base, el gris al dispositivo esclavo y el negro al master.

Los cables IDE deben ser lo más cortos posibles, pues a mayor longitud mayor es la cantidad de ruido que emiten y reciben. La longitud de un cable IDE debe ser como máximo de 45 cm, aunque incomprensiblemente se comercializan cables de 60 cm y de 90 cm.

Un cable IDE de dos terminales puede ser sustituido por otro de tres sin problemas con lo que podemos conectar un segundo dispositivo de almacenamiento.

Los protocolos de velocidades superiores a 33 MB/s no funcionan con un cable IDE normal.

La velocidad e transferencia entre un dispositivo y la memoria dependen de la velocidad que soporte:

- EL dispositivo
- El controlador
- El Sistema Opertivo y BIOS
- El cable

Como el protocolo ATA funciona sobre cables IDE con frecuencia se habla de protocolo IDE/ATA

En la web http://www.pcguide.com/ se puede encontrar más información sobre este y otros temas técnicos del PC.

# *3.1.4.5 Conexión de la disquetera*

La conexión de la disquetera se parece a la del disco duro, con la única salvedad que el conector de corriente y el cable de datos son más pequeños. El cable de corriente sólo tiene una posición, y el cable de datos posee 4 conectores diferentes. La disquetera de 3,5 pulgadas hay que conectarla en el tercero de éstos, ya que si te fijas hay unos cables que dan la vuelta. El momento en el que los cables dan la vuelta tiene que estar entre la disquetera y la placa base. Recuerda que el cable de datos tiene que mirar hacia el conector de corriente y en la placa base tiene que coincidir el cable rojo con el pin 1.

# **3.1.5.- Las tarjetas de expansión**

Antes de insertar las tarjetas, tendremos que retirar la chapa que hay enfrente de la ranura donde vamos a insertarla. La chapa puede estar atornillada, o bien adherida a la caja

mediante unos puntos de soldadura. Si es el segundo caso, podemos quitar las chapas fácilmente y sin doblar el resto mediante unos alicates, enganchando la chapa por el lado superior y moviéndola a ambos lados hasta que se suelte. Procura que no caigan virutas en la placa base que puedan hacer malos contactos en los circuitos impresos.

No todas las ranuras tienen el mismo tamaño. En el slot AGP, en el PCI o en el ISA irá la tarjeta gráfica, en el PCI puede ir también la tarjeta aceleradora 3D o la controladora SCSI, y en el ISA puede ir el módem y la tarjeta de sonido. Si la tarjeta gráfica es PCI, móntala en el primer slot PCI, donde tendrás la máxima velocidad, fiabilidad y compatibilidad.

Para insertar una tarjeta primero colócala enfrente de la ranura. Una vez situada comienza a presionar, pero procura no hacerlo excesivamente. Si ves que no entra, sácala y vuele a intentarlo. En el caso particular del slot AGP, asegúrate de que la tarjeta está metida del todo (algo más que en el PCI o el ISA), ya que puede no hacer contacto. Una vez insertada la tarjeta, fíjala con el tornillo.

## **3.1.6.- Los últimos retoques interiores**

Aún puede que queden algunos cables internos por conectar. Por ejemplo, el cable de audio que va el CD-ROM a la tarjeta de sonido, el cable del LED de actividad de la controladora SCSI, el cable del conector SPDIF de una Sound Blaster AWE 64 Gold, el cable de la descompresora MPEG-2 (para ver DVDs) a la tarjeta de sonido, la conexión SLI de dos Voodoo2, etc.

Y por último revisa todo asegurándote de que está todo bien.

#### *3.2.- Las conexiones exteriores*

Pues nada, hay que conectar:

#### **3.2.1.- El monitor:**

El monitor a la tarjeta gráfica lleva un conector DB-15, es decir, de 15 pins (para tarjetas VGA y superiores), y la corriente del monitor a un enchufe. Si se trata de un monitor grande (a partir de 17 pulgadas) no lo enchufes a la fuente de alimentación del ordenador, sino a un enchufe independiente, ya que suelen presentar un consuma elevado de potencia, y la fuente de alimentación no podrá soportarlo

#### **3.2.2.- El teclado:**

Si es un conector tipo DIN-5 conéctalo a su conector y si es tipo PS/2 conéctalo a su respectivo conector teniendo cuidado de no confundirte con el del ratón PS/2.

# **3.2.3.- El ratón:**

Si tiene un conector serie de 15 ó 9 hilos lo enchufas al conector serie con los mismos hilos, o si es con interfaz PS/2 lo enchufas en el conector PS/2 teniendo cuidado de no confundirte con el teclado PS/2.

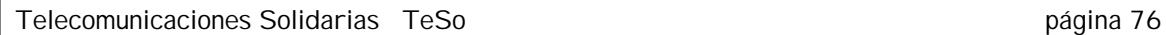

## **3.2.4.- La impresora:**

Lleva un conector DB-25, o sea de 15 pins, y se conecta al puerto paralelo. Además lleva fuente de alimentación propia por lo que se conecta directamente a la red eléctrica.

## **3.2.5.- El módem:**

El módem, si es interno usa un cable estándar de teléfono de 2 ó 4 hilos, teniendo cuidado de no enchufarlo a la salida de teléfono en caso de que esté presente. Si por el contrario se trata de un módem externo, conectaremos por una parte el cable estándar del teléfono y por otra la parte lo conectaremos al ordenador a través del puerto serie que nos quede libre (tras conectar el ratón si es de conexión serie)

## **3.2.6.- El sonido:**

Si vas a conectarlo a un equipo de música usa la salida "Line Out" -que puede ser minijack o si es una Sound Blaster AWE 64 Gold un par de conectores RCA-, o si vas a conectarlo a unos altavoces autoamplificados de ordenador conectado a mini-jack "Speaker Out". Además, conecta el micrófono en la entrada de mini-jack MIC IN o un casete/CD externo en la entrada de mini-jack "Line In".

#### **3.2.7.- Otros dispositivos:**

**La tarjeta aceleradora 3D** tipo 3Dfx Voodoo o la descompresora MPEG-2, si es que la hay (conecta la tarjeta gráfica a la aceleradora o la descompresora mediante el cable que se suministra, y el monitor conéctalo a la aceleradora o descompresora).

**El escáner** o la **unidad ZIP** , o la controladora SCSI, si es que los hay.

**La tarjeta de red**, en caso de que esté presente, mediante el conector de teléfono estándar si es Fast Ethernet o mediante un cable RG58 con conector BNC si es Ethernet.

# **4.- Puesta a punto**

Hemos llegado al punto culminante del este curso. Debemos tratar de poner en marcha el ordenador y ver si nuestro trabajo hasta ahora va dando su fruto, es decir, i i vamos a ver si funciona funciona!!.

Aunque hayamos ensamblado de forma correcta todos los dispositivos del ordenador, tenemos muchas probabilidades de que no "arranque".

Pueden ocurrir cualquiera de los siguientes supuestos:

#### **4.1 El ordenador arranca bien y reconoce todos sus accesorios:**

Enhorabuena, no solo hemos acertado a la primera el ensamblaje, sino que además, el disco duro tenía instalado un sistema operativo que permite trabajar al procesador. No nos hagamos ilusiones, ya que esta es la opción menos frecuente.

Si hemos conseguido arrancar debemos instalar el sistema operativo que se haya elegido. Para ello, ayúdate del disco de arranque el primer paso. Primero, tendrás que hacer la partición con FDISK (si te sale la opción ¿desea activar el soporte para discos duros grandes? quiere decir que si quieres FAT32. Si tienes un disco duro de más de 2 Gb y el sistema operativo Windows 95 OSR2 o Windows 98, dale que sí. Después, crea una partición primaria DOS utilizando el 100% del espacio), y después formatea el disco con FORMAT C:. Una vez hecho eso, instala el sistema operativo desde disquetes o el CD-ROM .

## **4.2 No se ve nada en el monitor y el ordenador empieza a pitar:**

Aquí debemos estar atentos al número de pitidos que suenan, así podemos distinguir los siguientes problemas (como norma general):

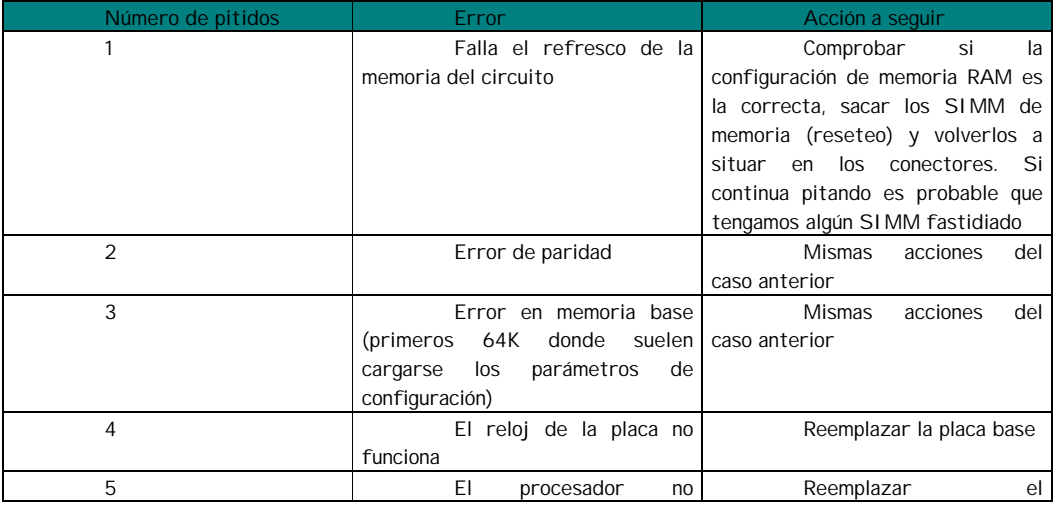

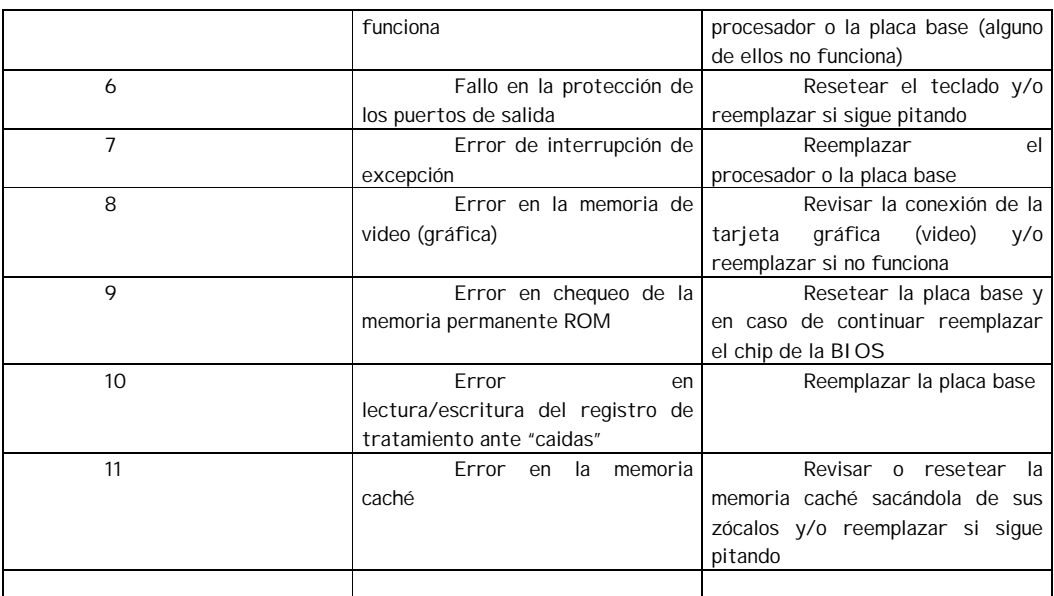

#### **4.3 No se ve ni se oye nada:**

Es muy probable que tengamos alguna incompatibilidad en la conexión del disco duro. Podemos saberlo si el led (lucecita) de acceso al disco duro en la caja se queda encendido (Si tenemos un lector de CD lo sabremos porque el led del lector se queda encendida de forma permanente). Debemos comprobar que el pin 1 del disco duro coincide con el pin 1 del conector del disco, tanto si tenemos un único disco como si tenemos más de uno (las conexiones deben ser coherentes).

En el caso de tener más de un disco (o disco y lector de cd-rom) hemos de comprobar que exista un disco configurado como "maestro" (master) y el otro como "esclavo" (slave), a menos que los tengamos enganchados a distintos conectores (incluso así es aconsejable configurarlos uno como maestro y otro como esclavo).

El led de la disquetera nos servirá para saber si está conectada correctamente, aunque en el caso de la disquetera no nos impide arrancar el ordenador.

## **4.4 Empieza a funcionar y se para con un mensaje tipo "F1 run Cmos, Del enter Setup"**

Si al darle al botón de arranque conseguimos que se vea algo en el monitor, Enhorabuena, ya hemos dado un gran paso. Pero ahora debemos configurarlo de forma correcta, es decir, debemos indicarle al propio ordenador de qué piezas está formado y cuales son sus características. Para ello deberemos entrar al la BIOS de la placa (SETUP) mediante las teclas Ctrl+Shift+Esc, o bien la tecla Del (suprimir), o F2, ..., en función de la placa con la que estemos tratando (el sistema suele indicar la forma de entrar a las opciones de configuración).

Configuración de la Bios:

Telecomunicaciones Solidarias TeSo página 79

La información referente a la BIOS la referiremos en el anexo A, ya que una mala configuración de la misma puede provocar un funcionamiento erróneo del ordenador o de distintos dispositivos conectados al mismo.

# **4.5 No arranca**

Pensar por un momento que vuestro PC la próxima vez que lo encendáis no arranca ... ¿os corren gotas de sudor por vuestra frente? ... sin embargo, lo que os comento es algo muy probable. Los dispositivos mecánicos como los lectores de CD, las disqueteras o discos duros tienen averías, la manipulación dentro de la caja del PC puede producir daños, desconexiones, etc. y por último los ficheros se corrompen y dañan con facilidad.

Medidas preventivas

- Hurgar lo menos posible en la torre del PC e instalar los programas que realmente necesitéis y siempre procedentes de fuentes de confianza. Si hay que tocar se toca, pero tocar "pa na" ... es tontería.
- Disponer de un par de disquetes de arranque, bien guardados y acordaros de dónde los habéis guardado. Uno puede ser el creado por Windows en la instalación o creado posteriormente desde Windows (desde Inicio -> Panel de control -> Agregar software -> disco de inicio); y él otro el creado en la instalación del antivirus. Porque tendréis un buen antivirus actualizado ¿o no? (Aprovechar para bajaros el eSafe antes de que deje de ser gratuito).
- Disponer del CD de instalación de Windows y una copia. No es mala idea disponer de una copia de Windows en el disco duro (es una de las preguntas que realiza el proceso de instalación, a la cual debéis responder que si, y el propio proceso de instalación lo almacena en una carpeta que se llama WIN95 o WIN98).
- Disponer de una copia de seguridad de todos vuestros archivos o ficheros de datos. Lo mejor es hacer una copia de forma periódica sobre un dispositivo removible como un disquete o un CD (es la forma más segura aunque os exigirá disponer de regrabadora); la otra forma es montar un segundo disco duro más pequeño sobre el que hacer las copias de seguridad (es la forma más cómoda y rápida).
- Disponer de una copia de seguridad de los ficheros críticos de la instalación como son: el registry, system, etc. Hay un programita gratuito que se llama RESCUE que salva en un directorio los ficheros: Autoexec.bat, Config.sys, Command.com, IO.sys, MSDOS.sys, Protocol.ini, System.da0, System.dat, System.ini, User.da0, User.dat y Win.ini
- Arrancando desde disquete o desde disco duro pulsando F8 es posible entrar en modo DOS y ejecutar el programa REPAIR que repara todos los ficheros con la última versión guardada con el comando BACKUP del mismo producto.

• Hay un programa de pago que se llama IMAGEDRIVER que hace imágenes exactas del disco duro. En caso de problemas podríamos recuperar la situación a fecha de la copia.

Por último debemos recordar que, si se reinstala Windows, no se pierde nunca la información del usuario, por lo que puede ser una buena solución de emergencia. Para arrancar el CD de instalación debéis arrancar el PC con uno de los disquetes de arranque, pasar a la unidad de CD y ejecutar el comando INSTALAR o en el arranque entrar en la BIOS con DEL y modificar la secuencia de "boot" para que arranque primeramente desde CD-ROM.

# **4.6 Desastre total. Reinstalar software**

En TeSo normalmente comentamos las distintas técnicas para cargar el software básico a un PC que reciclamos, vamos a ver las tres más populares, y los pros y los contras de cada una:

## La clásica.

Instalar un lector de CD como esclavo (comprobar los jumps) en el bus del disco duro existente, si no lo tiene instalado, y arrancar el PC con un disquete de arranque de Windows 98 o superior (reconocen las unidades de CD-ROM). Una vez arrancado en modo MS-DOS el PC pasamos a la unidad de CD-ROM y ejecutamos el comando INSTALAR de Windows (95, ...etc).

Es una forma lenta, una horilla para Windows y algo menos para Office o OpenOffice, pero es segura.

# La rápida.

Hacer una instalación del Sistema Operativo y software básico sobre un disco duro de pequeña capacidad (300 ó 400 MB) e incluir el programa gratuito XXCOPY u otro comercial similar como GHOST. Poner el disco duro del PC en el cual se quiere instalar el software como esclavo y conectar este disco preparado como maestro, arrancar y ejecutar XXCOPY (clonaje de discos) del disco con software sobre el otro. Una vez copiado el disco, apagar el ordenador, desconectar el disco maestro y cambiar el jump del disco que queda, de esclavo a maestro y rearrancar.

Esta es una forma muy rápida, menos de media hora para todo, pero si la BIOS no detecta de forma automática los discos duros y su capacidad obliga a tener que entrar en la BIOS y reconfigurarla en cada uno de los arranques del proceso, además de esta forma el software instalado llevará los números de licencias del disco maestro.

# La sibarita

Una vez que tenemos un disco duro con el software básico instalado hacer una imagen sobre CD con un producto como IMAGEDRIVER y una regrabadora. Después solamente tenemos que arrancar el PC con un disquete que tenga este programita para hacer una imagen del CD sobre el disco duro a instalar el software.

Los mismos inconvenientes que el método rápido pero con la ventaja que no necesitamos ni tocar la BIOS y si tiene unidad de CD-ROM ni abrir el PC.

Otro día veremos sistemas para hacerlo mediante Red Local

# 5.- Reutilizar, Reusar y Reciclar

Uno de los valores actuales en nuestra sociedad puede resumirse en : "Compra todo lo que puedas, usa algo y tira". Es una idea del tiempo en el que vivimos, pues no hace muchos años los bienes se aprovechaban y se reparaban, y en otras latitudes las cosas usadas se llevan a tiendas de segunda mano.

Si reflexionamos un poco deberíamos:

- Comprar lo necesario. Para ello deberíamos realizar una compra activa y reflexionada, analizando nuestras necesidades reales y las soluciones que ofrece el mercado. De esta forma nos sentiremos más satisfechos pues cubriremos las necesidades reales y permitiremos que otros puedan cubrir las suyas, pues no olvidemos que los recursos son limitados y no hay para todos
- Usar al máximo. Esto significa cuidar de nuestro bien para que su vida útil sea lo más larga posible, manteniéndolo y reparándolo.
- No tirar. Cuando un bien deja de ser útil para nosotros puede serlo para otras personas

En el caso de los ordenadores personales todo lo que acabamos de decir cobra una gran importancia. Son bienes que en teoría deberían tener una vida útil muy larga pues disponen de pocos elementos mecánicos, son muy fáciles de mantener y reparar, pero sobre los cuales los fabricantes presionan de forma constante para que su vida útil sea lo menor posible 3 ó 4 años. Pero además su valor nuevo es muy elevado por lo que está al alcance de muy pocas personas.

Sobre este respecto la mejor compra que se puede hacer de un ordenador es montarlo uno mismo. Además de saber lo que realmente se tiene entre manos se abre la posibilidad de mantenerlo y repararlo.

Bueno que se puede hacer con un ordenador cuando deja de ser útil para su dueño.

# **5.1 REUTILIZAR**

Reutilizar un ordenador personal es dotarlo de nueva utilidad.

Para ello se puede:

- ampliar (por ejemplo memoria o disco duro)
- actualizar (por ejemplo cambiar la CPU)
- simplificar (reinstalar el software, reduciendo el número o los tipos de programas)
- transferirlo a una persona con menor nivel de exigencias ( para a ser el ordenador de los peque de la casa, lo donamos a una asociación para que lleve la secretaría o lo vendemos a una tienda d segunda mano)

#### **5.2 REUSAR**

Reusar es darle nuevos usos al ordenador personal o a sus componentes

Algunos usos alternativos de un ordenador personal:

- Elemento de un ordenador cluster
- Terminal o consola de acceso a un servidor, mediante emulaciones Telnet, 3270, etc.
- Controlador de un robot, una vivienda, estación meteorológica, etc
- Máquina de juegos mediante la instalación de un emulador o instalando directamente los juegos ( máquina de ajedrez)
- Cortafuegos o Firewall hardware
- Proxy (permite el acceso de varios ordenadores a Internet con una única conexión)
- Routers. Hay versiones LINUX que pueden cargar y configurarse con un disquete (Por ejemplo FreeSCO).
- Pieza de museo
- Receptor de TV (Sintonizadota+PC)
- Sistema de vigilancia
- Servidor de red local. Si tiene dos o más ordenadores en su vivienda, aula, etc. el muy útil interconectarlos mediante una red local y compartir recuros como ficheros, impresosa o acceso a Internet mediante un ordenador que actue de servidor. Para este trabajo en el que debe estar un ordenador arrancado continuamente nada mejor que un ordenador reciclado.

Algunos usos alternativos de las piezas de un ordenador:

- Decoración
- Fuente de alimentación para scalectrix y trenes eléctricos
- Lector CD + Fuente Alimentación = Reproductor CD

# **5.3 RECICLAR**

Reciclar consiste en incorporar de nuevo los componntes o materiales al ciclo productivo, para ello se desmonta el ordenador y se recuperan piezas que pueden servir como recambios (CPU, memoria, tarjetas, lectores, ... tornillo, jumpers, cables, etc.)

Por último el resto debe ser descompuesto en material primas (vidrio, plástico, naylon, metales, etc.) unicamente con el resto debe procederse a su reducción y destrucción.

# **6.- PCs Alternativos**

# **6.1 SIMPUTER**

El proyecto SIMPUTER (SIMple comPUTER) nació en la India en 1998 con el objetivo de desarrollar un ordenador personal que permitiera el acceso a las Nuevas Tecnologías por menos de 240 €.

Hasta ahora se han cumplido los siguientes pasos:

- Simputer ha definido el prototipo
- Sumputer Trust, una asociación sin ánimo lucro de la India, ha construido una serie de 100 ordenadores, que están disponibles desde abril de 2002.
- Ncoretech comercializa estos primeros ordenadores en fase beta.

Estos primeros Simputers llevan:

- una CPU Intel StrongArm SA1110 (RISC de 32 bits) a 206 MHz
- 32 MB de RAM
- 16MB de memoria Flash para almacenamiento permanente en lugar de disco duro.
- Una pantalla de cristal líquido (240x320 monocolor) táctil como entrada salida, en la que puede escribirse con un puntero.
- Un MODEM interno V90
- Una conexión a red telefónica (RJ11)
- Una conexión a auriculares y micro
- Puerto serie y USB
- IrDA
- El Sistema Operativo GNU/Linux con X-Windows
- Alimentación con baterias recargables

Las aplicaciones no tienen nada que ver con el mundo del PC y se parecen mas a los PALM o a un Cassiopea crecido: reconocedor de caracteres (TAPATAP), lector de textos (DHvani), navegador IML, reproductor MP3, calculadora,etc.

Más información:

- http://www.simputer.org/ Proyecto
- http://www.ncoretech.com/ Comercializa los primeros simputers
- http://www.picopeta.com/ Software para el Simputer

# **6.2 Green PC**

GreenPC (http://www.greenpc.com/ )es una empresa filial de NewDeal Inc que reacondiciona ordenadores personales mediante el software NewDeal (Ver apartado software) y los vende por precios entre 100 y 300€.

Más información:

• (http://www.deepgreenonline.com/)

# **7.- Construir una red local**

Dos ordenadores se pueden conectar con diversos protocolos mediante un cable que una sus puertos series como es el caso de CARBONCOPY o los dos puertos paralelos con LAPLINK o los dos puertos USB.

Sin embargo debido a la caída de los precios de las tarjetas de red, y a la popularización del protocolo ETHERNET, vamos a proponer esta solución frente a las anteriores que limitan el número sde ordenadores que se interconectan y usan soluciones muy particulares

# **7.1 ¿Que es una red de ordenadores?**

Una red de ordenadores es la interconexión de dos o más ordenadores.

Las redes de ordenadores se pueden clasificar en:

- Redes locales o LAN (Local Area Network) son aquellas que interconectan ordenadores situados a poca distancia, por ejemplo los que tenemos en una vivienda (HomeLan ¿?) o en un edificio de una empresa.
- Redes extensas o WAN (Wide Area netwoK) son aquellas redes que interconectan ordenadores situados a gran distancia, es decir en varios edificios o ciudades.
- Red de redes son aquellas que interconectan redes, como es el caso de Internet.

Los ordenadores para comunicarse entre si necesitan:

- Un hardware de comunicaciones como son las tarjetas de red o un módem.
- Un software de comunicaciones que implementa los distintos protocolos que entran en juego en los procesos de comunicación. Este es el caso del TCP/IP, o de un cliente FTP, etc.
- · Una línea de comunicación como son los latiguillos de red, o la línea telefónica.

Comunicarse es un proceso complejo, y eso es algo que los humanos conocemos por experiencia. No solamente hay que coincidir en el idioma, sino también influye que la otra persona nos preste atención y sobre todo en que usemos el mismo protocolo, en otras palabras

tenemos que saber que cosas debemos decir en cada momento y que debemos contestar a cada pregunta. Sabemos que por cuando entramos pro la mañana en algún recinto debemos decir "Buenos días", y deben contestarnos lo mismo, de lo contrario podemos entender que no somos bien recibidos, etc.

Para terminar esta primera lección vamos a investigar:

- · ¿ Qué hardware de comunicaciones tiene nuestro ordenador?
- · ¿Qué software de comunicaciones podemos localizar en nuestro ordenador? Como gran parte del mismo lo traae el Sistema Operativo podemos verlo, si usamos Windows en:

Inicio -> Configuración -> Panel de control -> Sistema -> Administrador de dispositivos -> Red

Las redes de ordenadores se pueden clasificar en:

- Redes locales o LAN (Local Area Network) son aquellas que interconectan ordenadores situados a poca distancia, por ejemplo los que tenemos en una vivienda (HomeLan ¿?) o en un edificio de una empresa.
- Redes extensas o WAN (Wide Area netwoK) son aquellas redes que interconectan ordenadores situados a gran distancia, es decir en varios edificios o ciudades.
- Red de redes son aquellas que interconectan redes, como es el caso de Internet.

# **7.2 Montaje de una sencilla red local**

Para montar una red local debemos tener al menos dos o más PC.

Cada PC debe tener una tarjeta de red también llamada NIC (Network Interface Card) Ethernet (10-Base T) cuya velocidad es 10 Mbps o Fast Ethernet (10 Base TX) cuya velocidad es de 100 Mbps (Unos 15 Euros).

La velocidad máxima la fija la menor de las velocidades máximas de las tarjetas o de los ejementos intermedios. Si montamos una red entre dos PC's y uno tiene una trajeta de 10 Mbps y otro una de 100 MBps, la red entre ellos funcionará a una velocidad máxima de 10 Mbps.

La interconexión entre los equipos que componen la red si son dos se puede hacer de forma directa mediante un cable cruzado con terminales de tipo Rj-45 ( similar al que se usa con el teléfono). Antiguamente se usaba un cable coaial y se necesitavan conectores BNC.

Asegúrese si su ordenador precisa de una NIC para bus ISA (antiguo, negro de 14 cm de largo) o PCI (los nuevos, blancos y de 9 cm de largo). Si su PC es un portatl entonces necesitará una PCMCIA. También hay adaptadores de red que se conectan a un puerto USB.

Si son más de dos equipos necesitaremos un concentrador o "Hub" (Unos 45 Euros).

A partir de Windows 95 el Sistema Operativo reconocerá de forma automática ("Plug & play", enchufar y funcionar) la conexión de una nueva placa en la placa base.

Hay que comprobar que está instalado el TCP/IP y en caso contrario instalarlo:

## **INICIO -> CONFIGURACION -> PANEL DE CONTROL -> RED**

En el panel de red:

- · En enlaces hay que habilitar la opción " Compartir ficheros e impresoras" si queremos que el otro PC pueda ver las carpetas e impresoras de otro PC.
- · En Dirección IP hay que configurar una dirección IP de la clase C que está reservada a red local (198.168.0.x) siendo x un número que podemos asignar de forma secuencial a cada ordenador  $(p.e. 1, 2, ...)$ .
- Configurar la máscara 255.255.0.0

Si queremos que los puestos de la red salgan a Internet a través de una única línea necesitaremos configurar un Proxy, que en Windows Millenium viene incluido en el sistema operativo, y en cada uno de los navegadores habilitar la opción de acceso a Internet a través de un proxy indicando la dirección del PC que actua como proxy.

 Si tenemos un cortafuego debemos configurarlo para que admita los accesos desde el otro ordenador, y si no nos aclaramos por ahora puede ser mejor desactivarlo cuando trabajaemos en red local, y volverlo a activar cuando nos conectemos a Internet, hay que recordar que hemos habilitado la opción de compartir carpetas

# **7.3 Los latiguillos o cables de red**

 Para interconectar dos tarjetas de red, o una tarjeta de red a la roseta terminal o a un hub o switch es necesario un cable de red o latiguillo, que es la forma más moderna y práctica, antes se usaban coaxiales, etc.

 En principio cualquier cable con 8 hilos valdría, pero es mejor adquirir un cable de red, pues el hecho de que vengan agrupados los cables en cuatro pares trenzados, mejora la

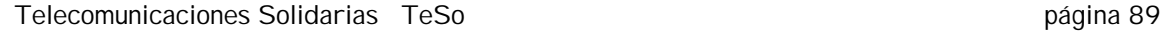

protección frente a interferencias y evita pérdidas, y cada uno de ellos lleve un color ayuda en la tarea de montaje. (Los mazos de cables usados en telefonía son una buena alternativa).

 El código de colores es: 1-Rc(+) blanco-verde (conector izquierdo mirando el RJ45 por su enverso con la salida del cable hacia nosotros), 2-Rc(-) verde; 3-Tx(+) blanco-naranja, 4 naranja; 5 blanco-azul, 6-Tx(-) azul, 7 blanco-marrón y 8 marrón.

 Recuerde que el color es algo informativo, es decir le va a facilitar el hacer un cable normal o cruzado, pero debe saber que los electrones no distinguen colores ¿Vale?.

 Los cables debe ser lo más cortos posibles, pues no debemos olvidar que en Ethernet vamos a estar trabajando con velocidades de hasta 100 Mbps.

 Si necesita un sólo cable la mejor opción es comprarlo, aunque los precios son desproporcionados para los materiales que se precisan, pero si va hacer varios (creo que por encima de 5 ó 6 sale a cuenta comprar el material) piense en comprar: unas tenazas de "climpear", un rollo de cable y una bolsa terminales o conectores RJ45, pues desperdiciara alguno.

 Los conectores ("jacks") RJ45 son los conectores similares a los telefónicos que se utilizan actualmente para conectar cables de red, con anterioridad se usaron otros tipos.

Mirando un conector RJ-45 podemos distinguir su anverso donde está la pieza que permite su conexión y desconexión, y su reverso ("bottom Side Up") que es plana, su parte delantera donde están los 8 conectores de cobre y su parte trasera por donde se introduce el cable.

 El manejo de las tenazas climpadoras es sencillo. Primero hay que usar la cuchilla sencilla que cierra completamente para igual la terminación del cable, después se introduce el extremo igualado por la cuhcilla doble hasta el tope (1,5 cm) y se aprieta suavemente para pelar el cable de su envoltura exterior procurando no dañar los ocho conectores internos que no es necesario pelar, por último se introducen los conectores en el RJ-45 hasta el final se mete el RJ-45 en el hueco que hay exproceso para el y se cierra con fuerza las tenazas. YA ESTA !.

 El primero le costará media hora y es posible que inutilice el conector, córtelo con alegría y, a por el siguiente que le costará 20 minutos y el tercero seguro que de 5 minutos no pasa.

 El cable normal es aquel en que los conectores en ambos extremos siguen la misma secuencia (1, 2, 3, 4, 5, 6, 7 y 8) y se emplea para conectar una tarjeta a una roseta o caja terminal.

 El cable cruzado ("crossover") es que se emplea para interconectar una tarjeta con otra o un hub con otro y si en uno la secuencia según se mira el reverso del RJ45 es (EIA/TIA 568A): 1 BLANCO-VERDE ("Striped"), 2 VERDE,3 BLANCO-NARANJA, 4 NARANJA, 5

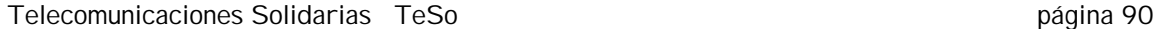

BLANCO-AZUL, 6 AZUL, 7 BLANCO-MARRON y 8 MARÓN ) en el otro terminal la secuencia de cables debe ser (3 BLANCO-NARANJA, 6 AZUL, 1 BLANCO-VERDE, 4 NARANJA, 5 BLANCO-AZUL, 2 VERDE, 7 BLANCO-MARRÓN y 8 MARRÓN). Ponga un conector al lado de la otra para ver los cruces (no enfrentados). A veces los cables cruzados son de color rojo, pero yo personalmente no he visto ninguno.

 Observe que tanto en el cable normal como en el cruzado si se sigue el código de colores siempre tienen que haber una alternancia entre los cables blanco-color y los monocolores. También conviene fijarse que en el cruzado se corresponden los + de Tx (Transmisión) con los de Rx (recepción) y de igual forma los -

Un dibujo en: http://www.starechcomp.com/structuredwiring/patchcable.htm